**Brilliance** 239C4

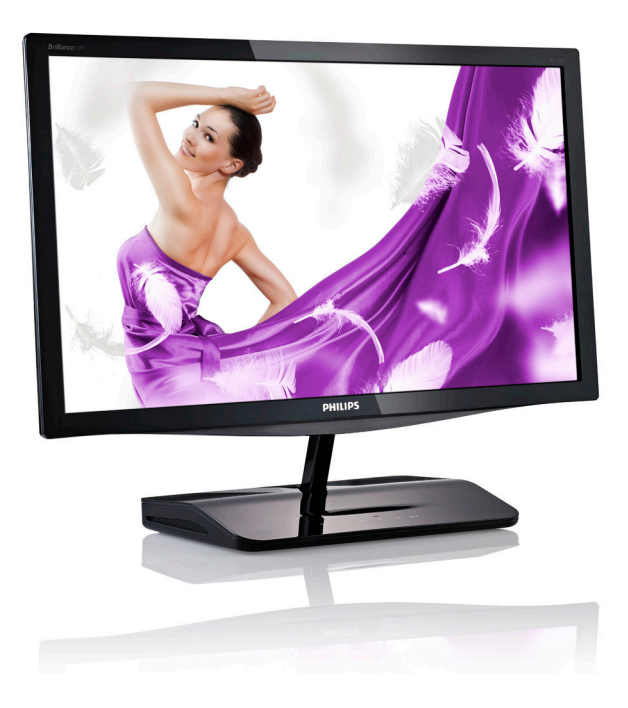

# www.philips.com/welcome

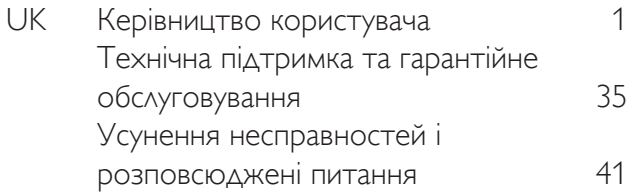

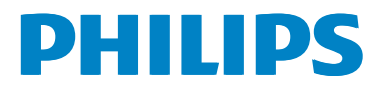

# Зміст

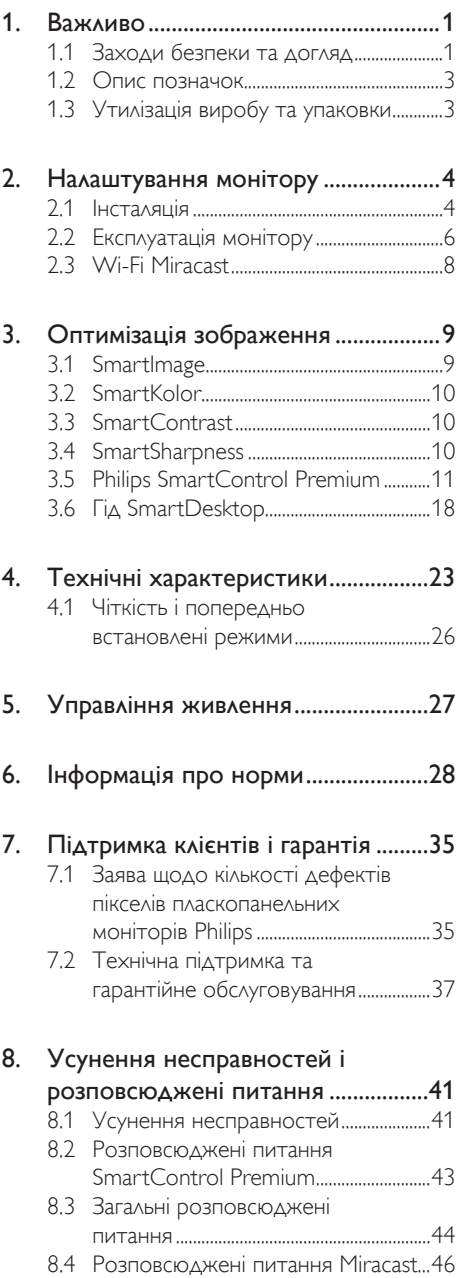

# 1. Важливо

Це електронне керівництво призначене всім, хто користується монітором Philips. Будь ласка, приділіть час читанню керівництва, перш ніж користуватися монітором. Воно містить важливу інформацію та примітки щодо експлуатації монітора.

Гарантія діє за умови, що з виробом правильно поводяться і використовують його за призначенням, згідно керівництва з експлуатації. Також слід надати оригінал фіскального чеку або квитанцію, де вказано дату придбання, назву розповсюджувача, номер виробу та моделі.

# 1.1 Заходи безпеки та догляд

# Увага!

Користування іншими засобами контролю, регулювання або процесами, крім тих, які визначені в документації, може призвести до удару електрострумом та фізичних пошкоджень.

Прочитайте і виконуйте ці вказівки під час підключення та роботи з комп'ютерним монітором.

### Експлуатація

- Будь ласка, бережіть монітор від прямого сонячного проміння, потужного освітлення та будь-яких джерел тепла. Тривалий вплив цих факторів може призвести до вицвітання та пошкодження монітора.
- Приберіть всі предмети, які можуть потрапити до вентиляційних отворів і заважати правильному охолодженню електронних компонентів монітору.
- Не затуляйте вентиляційні отвори на корпусі.
- Підбираючи розташування монітору, переконайтеся, що у цьому місці є легкий доступ до штепсельної виделки та розетки електромережі.
- Якщо Ви вимикаєте монітор виймаючи шнур живлення або шнур постійного струму, почекайте 6 секунд, перш ніж знову приєднати шнур живлення або шнур постійного струму, щоб пристрій працював як слід.
- Будь ласка, завжди користуйтеся схваленим шнуром живлення, наданим Philips. Якщо Ви не маєте шнура живлення, будь ласка, зверніться до місцевого сервісного центру. (Зверніться до Центру інформації та обслуговування клієнтів)
- Під час роботи не піддавайте монітор дії вібрації, уникайте ударів.
- Не вдаряйте і не впускайте монітор під час роботи або транспортування.
- This is a Class B product based on the standard of the VCCI Council. If this is used near a radio or television receiver in a domestic environment, it may cause radio interference. Install and use the equipment according to the instruction manual.
- As this equipment has undergone EMC registration for household purpose ("B" Class), this product can be used in any area and designed to be used mainly in a household.

### Догляд

- • Щоб захистити монітор від можливих пошкоджень, не застосовуйте надмірного тиску до РК-панелі. Переміщуючи монітор, підіймайте його, тримаючись за рамку. Не підіймайте монітор, тримаючись руками або пальцями за РК-панель.
- Вимикайте монітор з мережі, якщо Ви не будете користуватися ним протягом тривалого часу.
- Вимкніть монітор з мережі, якщо Вам необхідно почистити його злегка вологою тканиною. Якщо монітор увімкнений, його можна протирати сухою тканиною. Проте ніколи не застосо-

вуйте органічні розчинники, такі як алкоголь або рідинами на основі аміаку для чищення монітору.

- • Щоб уникнути ураження електрострумом або невиправного пошкодження пристрою, бережіть монітор від потрапляння пилу, дощу, води або надмірної вологи.
- Якщо монітор намок, якомога швидше витріть його сухою тканиною.
- Якщо до монітору потрапили сторонні предмети або вода, будь ласка, негайно вимкніть живлення і відключіть шнур живлення. Після цього вийміть сторонні предмети або витріть воду і відправте пристрій до сервісного центру.
- Не зберігайте монітор там, де на нього можуть діяти високі чи низькі температури або пряме сонячне світло.
- <u>Щоб забезпечити найкращу роботу і</u> тривалий робочий строк монітору, будь ласка, дотримуйтеся норм для температури і вологості повітря у робочому приміщенні:
	- Температура: 0-40°С 32-95°F
	- • Вологість: 20-80% відносної вологості повітря

### Важлива інформація про вигоряння зображення/залишкове зображення

- Завжди вмикайте рухливу екранну заставку, коли лишаєте монітор бездіяльним. Завжди активуйте задачу періодичного поновлення екрану, якщо монітор показуватиме незмінний статичний зміст. Неперервний показ непорушного або статичного зображення протягом тривалого часу може викликати «вигоряння», також відоме як «залишкове зображення» або «зображення-привид» на екрані.
- • «Вигоряння», «залишкове зображення» або «зображення-привид» - це широковідомий феномен у технології панелей моніторів. У більшості випадків «вигоряння», «залишкове зображення»

або «зображення-привид» поступово зникає протягом певного часу після того, як живлення було вимкнено.

# **<u>©</u>** Увага!

Якщо не увімкнути екранну заставку або задачу періодичного поновлення екрану, це може спричинити «вигоряння», «залишкове зображення» або «привид зображення», яке не зникає і не підлягає ремонту. Дія гарантії не розповсюджується на вищевказане пошкодження.

### Обслуговування

- Відкривати корпус монітору може лише кваліфікований технік.
- Якщо для ремонту або поєднання з іншими пристроями потрібен будь-який документ, будь ласка, зверніться до місцевого центру обслуговування. (будь ласка, див. главу «Центр інформації для клієнтів»)
- Інформацію про перевезення див. у «Технічній характеристиці».
- Не залишайте монітор в автомобілі/ багажнику під прямим сонячним промінням.

# Примітка

Зверніться до кваліфікованого техніка, якщо монітор не працює як слід, або якщо Ви не розібралися з інструкціями.

### 1.2 Опис позначок

Подальші підрозділи описують позначки, які вживаються в документі.

### Примітки,застереження та попередження

У цьому керівництві частини тексту супроводжуються піктограмами і надруковані жирним шрифтом або курсивом. Такі частини тексту містять примітки, застереження або попередження. Вони використовуються так:

### Примітка

Ця піктограма позначає важливу інформацію та підказки, як ефективніше працювати із системою комп'ютера.

### Обережно

Ця піктограма позначає інформацію про те, як уникнути можливого пошкодження апаратного забезпечення або втрати даних.

### Увага!

Ця піктограма позначає можливу загрозу здоров'ю. Тут розказано, як уникнути проблеми.

Деякі попередження можуть бути в альтернативних форматах і не супроводжуватися піктограмами. У таких випадках певний вигляд попередження регулюється відповідним органом нагляду.

# 1.3 Утилізація виробу та упаковки

### Про відходи електричного та електронного обладнання -WEEE

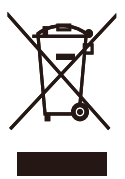

This marking on the product or on its packaging illustrates that, under European Directive 2012/19/EU governing used electrical and electronic appliances, this product may not be disposed of with normal household waste. You are responsible for disposal of this equipment through a designated waste electrical and electronic equipment collection. To determine the locations for dropping off such waste electrical and electronic, contact your local government office, the waste disposal organization that serves your household or the store at which you purchased the product.

Your new monitor contains materials that can be recycled and reused. Specialized companies can recycle your product to increase the amount of reusable materials and to minimize the amount to be disposed of.

All redundant packing material has been omitted. We have done our utmost to make the packaging easily separable into mono materials.

Please find out about the local regulations on how to dispose of your old monitor and packing from your sales representative.

### Recycling Information for Customers

Your display is manufactured with high quality materials and components which can be recycled and reused.

To learn more about our recycling program please visit www.philips.com/about/sustainability/recycling.

# 2. Налаштування монітору

# 2.1 Інсталяція

# До комплекту входять

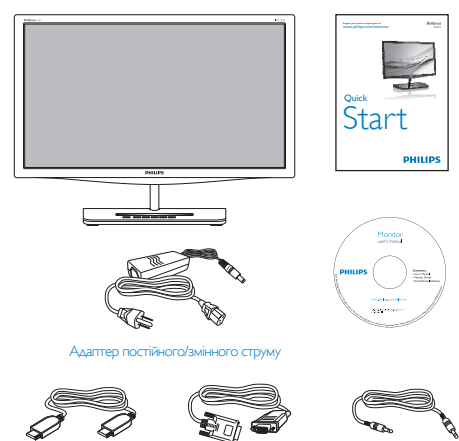

HDMI (додатково) и VGA И Аудіо

Примітка Користуйтеся лише цією моделлю адаптера змінного/постійного струму: Philips ADPC1965,ADS-65LSI-19-1 19065G

# Інсталяція

1. Розташуйте монітор долілиць на гладенькій поверхні. Поводьтеся обережно, щоб не подряпати і не пошкодити екран.

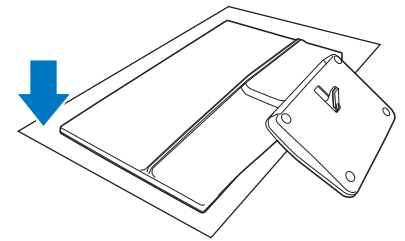

2. Обома руками тримайте монітор та його основу. Обережно зігніть основу вниз, до фіксованого кута.

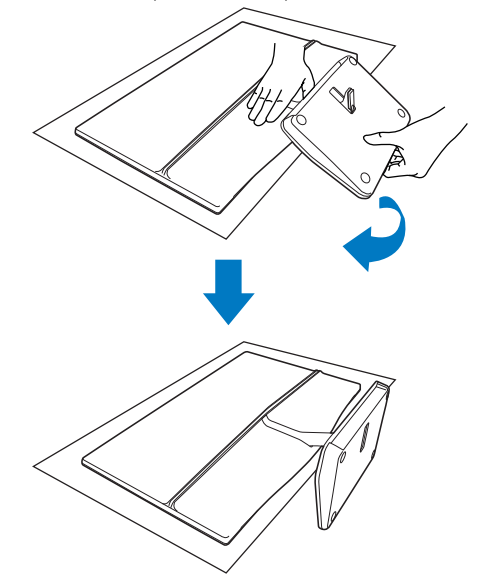

3. Щоб утримати монітор, зігніть основу по вертикалі вгору.

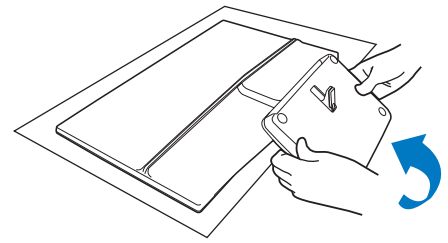

### Підключення до ПК

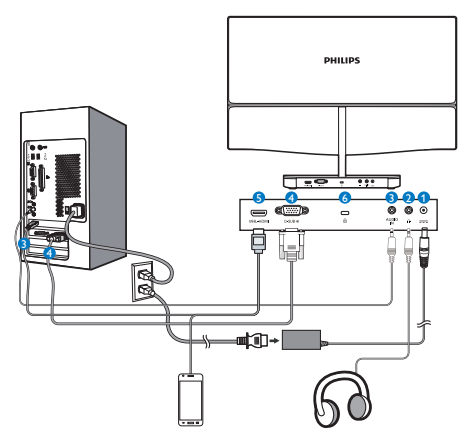

**1** Вхід живлення змінного/постійного струму

- **2** Вихід гарнітури
- **3** Вхід аудіо
- **4** ВхідVGA
- **5** Вхід MHL-HDMI
- **6** Kensington замок проти крадіжки

### Підключення до ПК

- 1. Вимкніть комп'ютер і відключіть його шнур живлення.
- 2. Підключіть кабель VGA для відеопідключення.
- 3. Підключіть вхід живлення постійного струму до монітору.
- 4. Увімкніть шнур живлення адаптера постійного/змінного струму до найближчої розетки перемінного струму.
- 5. Увімкніть комп'ютер і монітор. Якщо монітор показує зображення, це означає, що інсталяція виконана.

### Примітка

не кладіть мобільний телефон на основу - це може зашкодити функціям сенсорних клавіш.

# 2.2 Експлуатація монітору

### Опис кнопок контролю a matas  $\ddot{\mathbf{S}}$  $\widehat{\mathcal{P}}$  $\Theta/\Delta$  $\ddot{\circ}$  $\mathbb{Q}/4$  $\equiv$ /0K  $BD/v$  $\left| \right|$  $\begin{array}{ccccccc}\n0 & 0 & 0 & 0 & 0 & 0\n\end{array}$ Доступ до ЕМ.  $\equiv$ /OK **1** Підтвердіть регулювання ЕМ. Поверніться до попереднього **2** рівня ЕМ. **3 10** Регулювання гучності. УВІМКНІТЬ або ВИМКНІТЬ  $\phi$ **4** живлення.  $\bullet$   $\blacktriangleright$   $\blacktriangleright$  **6 8** *Зміна джерела входу сигналу.* «Гаряча» клавіша SmartImage. Існує 7 режимів на вибір:Text (Текст), Office (Офіс), Photo 団 **7** (Фото), Movie (Кіно), Game (Гра), Economy (Економний), Off (Вимкнути). Перемкніть джерела входу  $\widehat{\mathscr{F}}$  /  $\square$ **8** між Miracast іVGA.

### Опис екранного меню

## Що таке Eкранне Mеню (ЕМ)?

Екранне меню (ЕМ) - це особлива характеристика всіх РК-моніторів Philips. Вона надає можливість регулювати робочі характеристики екрану або вибрати функції моніторів прямо з вікна інструкцій екранного меню. Дружній до користувача інтерфейс екранного меню показаний нижче:

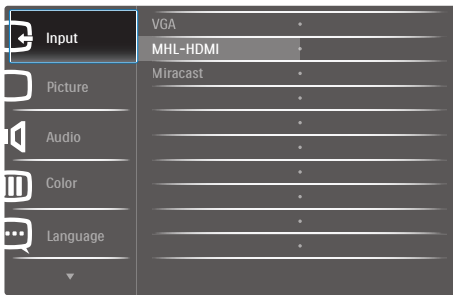

### ЕМ

Нижче подано загальний огляд структури екранного меню. Його можна використовувати пізніше для орієнтації серед різноманітних налаштувань монітору.

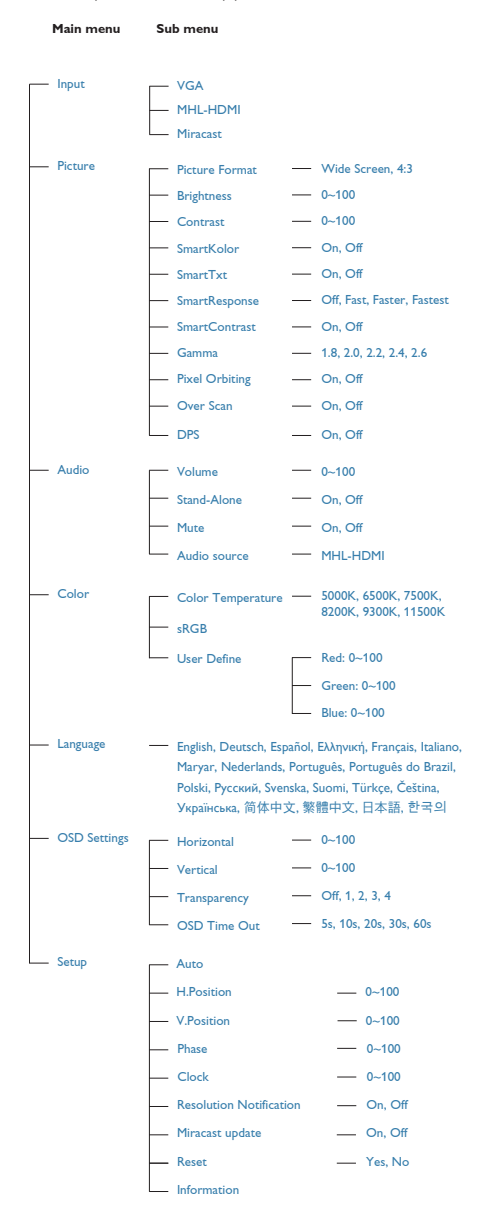

### Попередження про чіткість

Монітор має найкращі робочі характеристики з оригінальною чіткістю 1920 × 1080 на 60 Гц. Коли увімкнено живлення монітору на іншій чіткості, на екрані показано попередження: Use 1920 × 1080 @ 60 Hz for best results (Щоб отримати найкращу якість, користуйтеся 1920 × 1080 на 60 Гц).

Показ попередження про первинну чіткість можна вимкнути у Налаштування в ЕМ (екранне меню).

### Фізична функція

### Нахил

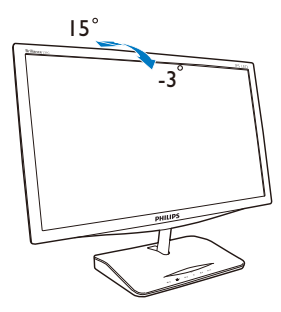

# 2.3 Wi-Fi Miracast

# $\blacksquare$ Шо це?

Цей дисплей Philips з Wi-Fi CERTIFIED Miracast™ може віддзеркалювати зміс з одного пристрою, такого як планшет або ноутбук. Для цього не потрібні кабелі або мережне підключення, щоб надсилати аудіоабо відеозміст через Wi-Fi, щоб ділитися змістом через Miracast на дисплеї Philips.

# 2 Для чого це потрібно?

Мультимедійний зміст став звичною річчю на наших пристроях. Відео, фото, різноманітні програми - весь цей чудовий зміст виглядає не дуже репрезентативно на маленьких екранах смартфонів та ноутбуків.

### Як це працює?

Функцію Miracast можна вибрати, просто натиснувши сполучення клавіш на моніторі Philips:

1. Натисніть  $\widehat{\mathcal{F}}$  /  $\mathbb{Q}$ , щоб перемкнутися на Miracast. З'явиться екран монітора, як показано нижче.

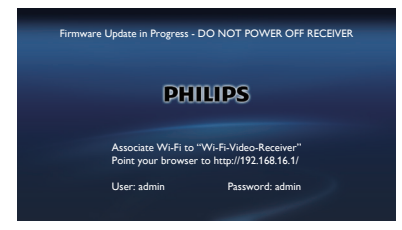

- 2. На пристрої відкрийте задачу, таку як Wi-Fi Direct™,Wi-Fi Miracast, Screen mirroring (Віддзеркалення екрана), щоб почати сканування інших пристроїв Miracast.
- 3. У списку виберіть монітор Philips, до якого підключитеся. Тепер все, що є на пристрої, буде віддзеркалюватися на дисплеї Philips.

Також, щоб перемкнутися на Miracast, можна не лише натискати сполучення клавіш $\mathcal{F}(\mathbb{Q})$ , а й натиснути  $\bigoplus$ , щоб вибрати Miracast або вибрати з ЕМ:

1. Натисніть  $\bigoplus$ , щоб вибрати вхід, і натисніть, ОК щоб увійти.

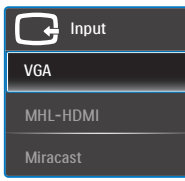

2. Продовжуйте натискати • А, щоб вибрати Miracast, і натисніть  $OK$ . щоб підтвердити вибір.

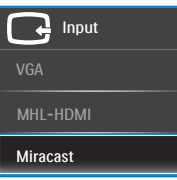

# Примітка

- 1. Потоковий пристрій мусить активувати Miracast™.
- 2. Цей дисплей Philips має сертифікат Wi-Fi (CERTIFIED) Miracast™. Пристрій джерела мусить мати Android 4.2.2 або вище, щоб підтримувати функцію Miracast. Проте якщ ваш пристрій джерела не підключається або неправильно працює, продивіться розповсюджені питання або зверніться напряму до розповсюджувача щодо консультацій.
- 3. Якщо під час підключення Miracast вихід нерівномірний, будь ласка, виберіть чисту мережу, бажано, на частоті 5 ГГц.

# 3. Оптимізація зображення

# 3.1 SmartImage

# $\blacksquare$ Шо це?

SmartImage надає попередні налаштування, які оптимізують показ різних типів змісту, динамічно регулюючи яскравість, контраст, колір та чіткість у реальному часі. З чим би ви не працювали: текстові задачі, показ зображень або перегляд відео, Philips SmartImage чудово оптимізує роботу монітору.

# 2 Для чого це мені потрібно?

Вам потрібен монітор, який оптимізує показ Вашого улюбленого змісту? SmartImage динамічно регулює яскравість, контраст, колір та чіткість у реальному часі, щоб покращити якість показу на Вашому моніторі.

### Як це працює?

SmartImage є ексклюзивною передовою технологією Philips, яка аналізує зміст, який показано на екрані. Залежно від вибраного Вами сценарію, SmartImage динамічно підсилює контраст, насиченість кольору та чіткість зображень, щоб покращити якість показу – все в реальному часі, а Вам слід лише натиснути на єдину кнопку.

 Як активувати SmartImage?

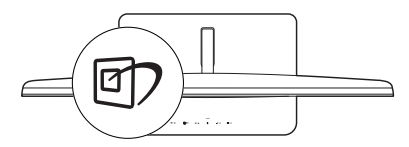

- 1. Натисніть <sup>Э</sup>, щоб запустити ЕМ SmartImage.
- 2. Продовжуйте натискати А, щоб перемикатися між Text (Текст), Office (Офіс), Photo (Фото), Movie (Кіно), Game (Гра), Economy (Економія) і Off (Вимк.).
- 3. SmartImage на екрані лишатиметься протягом 5 секунд, або можна натиснути ОК для підтвердження.

4. Коли активовано SmartImage, схема sRGB автоматично вимикається. Щоб користуватися sRGB, слід вимкнути SmartImage кнопкою  $\n **D**$ .

Існує 7 режимів на вибір:Text (Текст), Office (Офіс), Photo (Фото), Movie (Кіно), Game (Гра), Economy (Економний) та Off (Вимкнути).

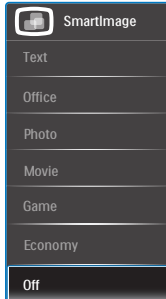

- **Техt (Текст):** Допомогає покращити читання задач на основі тексту, такі як PDF електронних книжок. Користуючись спеціальним алгоритмом, який збільшує контраст і чіткість контурів у тексті, дисплей оптимізується, щоб полегшити Вам читання. Регулюються яскравість, контраст і кольорова температура монітора.
- **Office (Офіс):** Підсилює текст і зменшує яскравість, щоб полегшити читання і зняти напругу з очей. Цей режим значно покращує придатність до читання та продуктивність праці зі зведеними таблицями, файлами PDF, сканованими статтями та іншими розповсюдженими офісними задачами.
- **Photo (Фото):** Цей профіль поєднує насиченість кольору, динамічний контраст і підсилення чіткості, щоб показувати фотографії та інші зображення надзвичайно розбірливо, зберігаючи кольори, уникаючи викривлень.
- Моvie (Фільм): Підсилене освітлення предметів, поглиблена насиченість кольору, динамічний контраст і неперевершена чіткість показують

кожний фрагмент у темних ділянках відео-зображення, не дають кольору стати слабким у світлих ділянках, зберігає правильний баланс питомих значень, щоб отримати найякісніше зображення.

- **Game (Гра):** Вмикає прискорення годинника, щоб досягти найшвидшого відгуку. Зменшує спотворення абрисів у предметів, які швидко рухаються екраном. Підсилює контраст для яскравої та темної кольорових схем. Найкраще підходить для виконання ігрових задач.
- Есопоту (Економний): У цьому профілі яскравість і контраст регулюються, підсвічення піддається тонкому налаштуванню для правильного показу щоденних офісних задач і зменшення енергоспоживання.
- **Off (Вимкнути):** Нема оптимізації за допомогою Smar tImage.

# 3.2 SmartKolor

# $\blacksquare$ Шо це?

SmartKolor - це спеціальна технологія розширення кольору, яка підсилює палітру, надаючи жваве і багате зображення.

# 2 Для чого це мені потрібно?

Ви бажаєте бачити насичені, яскраві фотографії та відео.

# Як це працює?

SmartKolor динамічно підсилить насиченість кольору і розширить палітру, щоб покращити якість передачі кольору і збагатити робочі характеристики показу зображень. SmartKolor автоматично вимкнено. Наприклад, у режиміText (Текст) або Office (Офіс) він не потрібен.

# 3.3 SmartContrast

# $\blacksquare$ Шо це?

Унікальна технологія, яка динамічно аналізує показаний зміст і автоматично оптимізує контраст монітору, щоб зображення було максимально розбірливим і приємним для перегляду. Підсилене підсвічення надає чіткіше зображення у сценах із яскравим освітленням, а зменшене підсвічення дозволяє краще показати зображення на темному тлі.

# 2 Для чого це мені потрібно?

Ви бажаєте отримати найкращу чіткість та зручність перегляду будь-якого типу змісту. SmartContrast динамічно контролює контраст і регулює підсвічення, щоб отримати чітке яскраве зображення для ігор та відео або показує чіткий, легкий для читання текст для офісної роботи. Зменшивши споживання живлення монітором, Ви зберігаєте кошти на електроенергію і продовжуєте строк роботи монітору.

# Як це працює?

Коли Ви активуєте SmartContrast, він у реальному часі аналізуватиме зміст, який Ви показуєте, щоб регулювати кольори та контролювати інтенсивність підсвічення. Ця функція динамічно підсилює контраст для покращення якості перегляду відео та зображення у відеоіграх.

# 3.4 SmartSharpness

# $\blacksquare$  Шо це?

Технологія Smart підсилює чіткість тоді, коли вона потрібна для досягнення найкращих робочих характеристик дисплею і більшого задоволення глядача, який дивиться відео або фото.

# 2 Для чого це мені потрібно?

Ви бажаєте отримати найвищу чіткість, щоб переглядати фото і відео було ще приємніше.

# Як це працює?

Технологія Smart підсилює чіткість тоді, коли вона потрібна для досягнення найкращих робочих характеристик дисплею і більшого задоволення глядача, який дивиться відео або фото у режимі Movie (Кіно) або Game (Гра). Технологія вимкнена для найкращого показу офісних задач та у режимі Economy (Економний), щоб знизити енергоспоживання.

# 3.5 Philips SmartControl Premium

Нове ПЗ Philips SmartControl Premium надає можливість контролювати монітор за допомогою простого екранного графічного інтерфейсу. Складне регулювання – це вже вчорашній день. Дружнє до користувача ПЗ проведе Вас по тонкому налаштуванню чіткості, калібрації кольору, регулюванням годинника/фази, точки білого RGB тощо.

ПЗ оснащене найновішою технологією в алгоритмі ядра для швидкої обробки даних та відповіді, сумісне з Windows 7, привертає увагу до себе рухливою піктограмою. Воно готове подарувати Вам новий досвід роботи з моніторами Philips!

### Інсталяція

- Виконуйте інструкцію і завершіть інсталяцію.
- Можна завантажити, коли інсталяція завершена.
- Якшо Ви бажаєте запустити програму пізніше, можна клацнути по «швидкому виклику» на стаціонарному комп'ютері або на панелі інструментів.

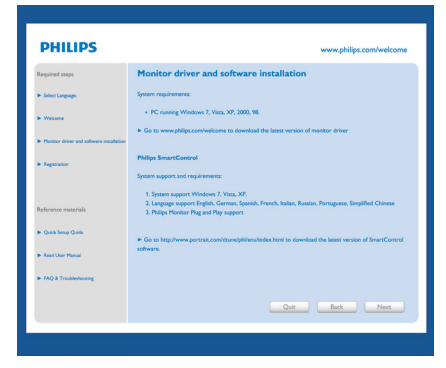

### Перший запуск – Програма-помічник

- Вперше після інсталяції SmartControl Premium автоматично перейде до програми-помічника для первинного запуску.
- Програма-помічник допомогатиме крок за кроком регулювати робочі характеристики монітору.
- Також можна пізніше перейти до меню Plug-in (плагінів), щоб запустити програму-помічник.
- На панелі Standard (Стандартна) можна регулювати більше опцій без допомоги програми-помічника.

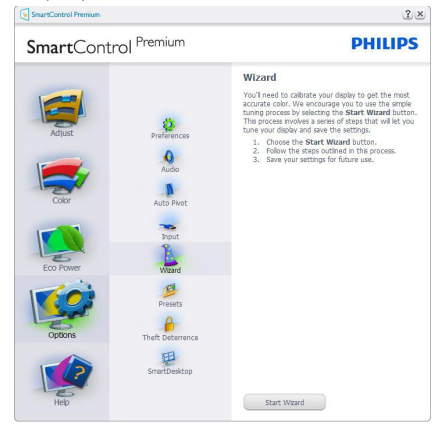

# Старт зі стандартної панелі

### Adjust menu (Регулювання меню)

- Adjust Menu (Меню регулювання) надає можливості регулювати Brightness (Яскравість), Contrast (Констраст) і Resolution (Чіткість).
- Ви можете виконувати інструкції і регулювати налаштування.
- Скасувати питає користувача, чи не бажає він скасувати інсталяцію.

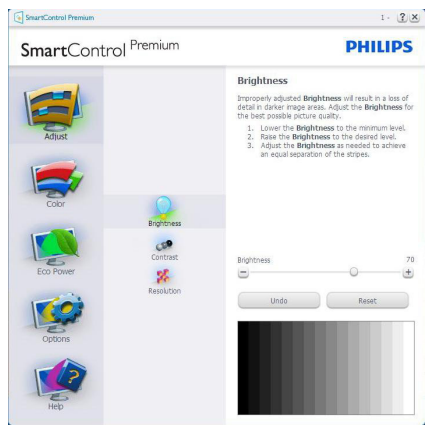

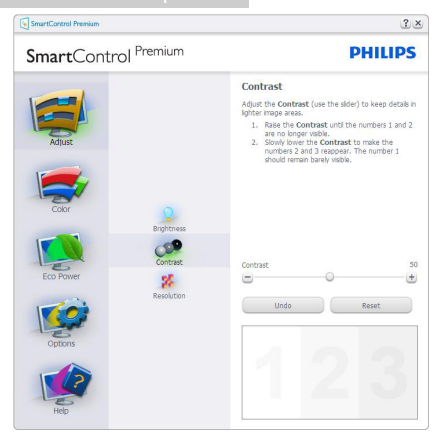

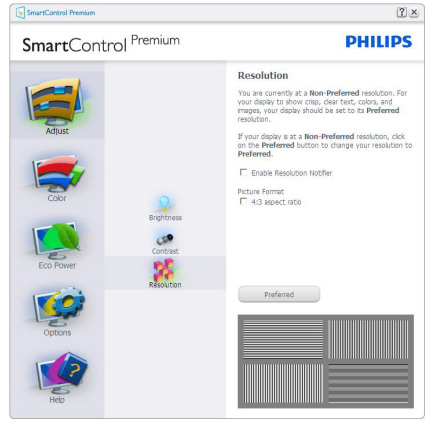

# Меню Color (кольору)

- Color Menu (Меню кольору) надає можливості регулювати RGB (Червоний, зелений, синій), Black Level (Рівень чорного), White Point (Точка білого), Display Gamma (Гама дисплею), Calibration (Калібрація), Smar tImage і Smar tKolor.
- • Ви можете виконувати інструкції і регулювати налаштування.
- • Пункти підменю відповідно до вашого вводу див. у нижченаведеній таблиці.
- Приклад для Color Calibration (калібрування кольору).

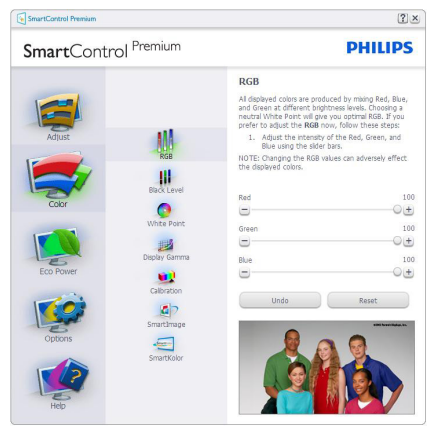

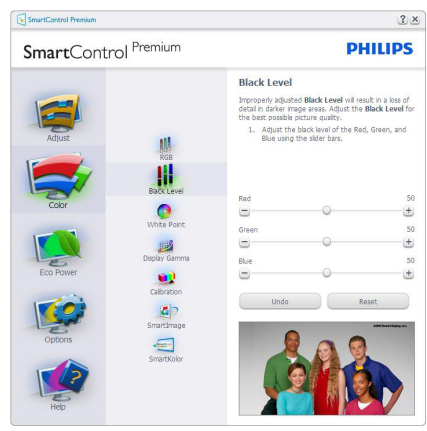

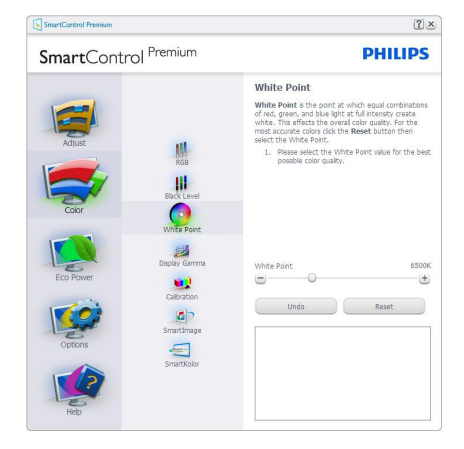

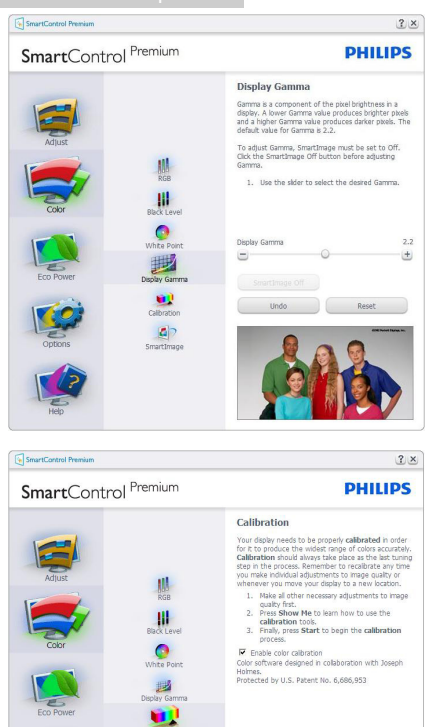

1. «Show Me» (Показати) запускає посібник з калібрації кольору.

Show Me Start

Quick View

- 2. Start (Старт) запускає послідовність калібрації з 6 кроків.
- 3. Quick View (Швидкий перегляд) завантажує зображення до/після.

 $\frac{c}{c}$ €

- 4. Щоб повернутися до домашньої панелі Color (Колір), клацніть по кнопці Cancel (Скасувати).
- 5. Enable color calibration (Активувати калібрацію кольору) за замовчанням увімкнено. Якщо зняти відмітку, це не дасть здійснити калібрацію кольору, видалить кнопки Start (Старт) і Quick View (Швидкий перегляд).
- 6. Мусить мати інформацію про патент на екрані калібрації.

### Перший екран калібрування кольору

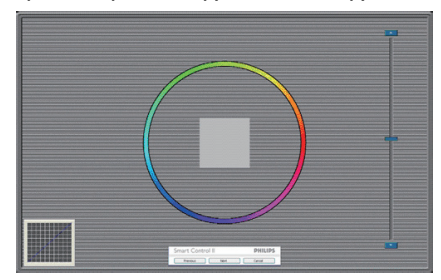

- Previous (Попередня) кнопку вимкнена до переходу на другий екран кольору.
- За допомогою Next (Далі) переходьте до наступної сторінки (всього 6).
- Нарешті перейдіть до панелі File (Файл) > Presets (Попередні налаштування).
- Cancel (Скасувати) закриває всі інтерфейси і повертається на сторінку Plug-in (плагінів).

### SmartImage

Надає користувачам можливість змінювати налаштування, щоб отримати кращу якість дисплею залежно від змісту, який показано.

Коли встановлено Entertainment (Розваги), вимикаються SmartContrast та SmartResponse.

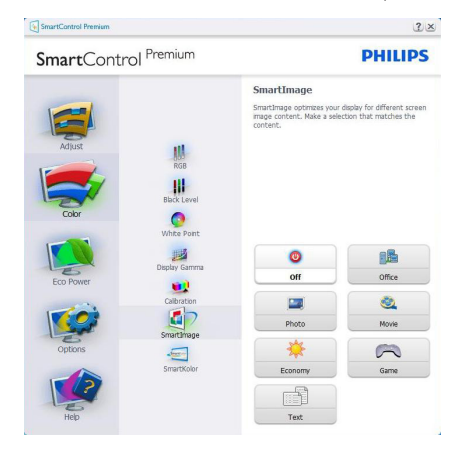

### Меню Eco Power (Еко живлення)

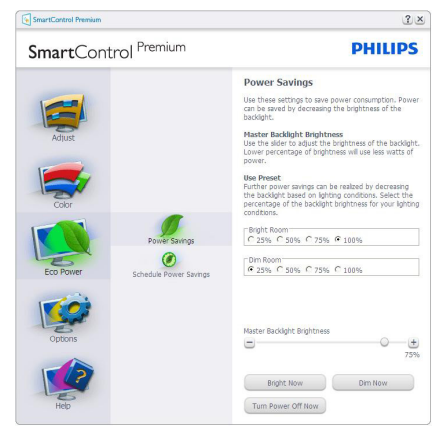

### Меню Options (Опції)

### Options (Опції) > Preferences (Улюбле-

не) - буде активне лише якщо Ви виберете Preferences (Улюблене) з випадного меню Options (Опції). На непідтримуваному дисплеї, придатному до DDC/CI, будуть доступні лише панелі Help (Допомога) та Options (Опції).

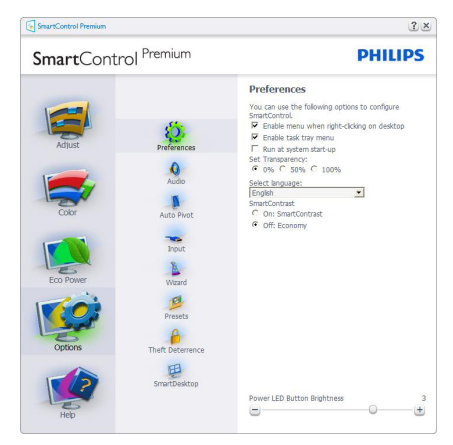

- Показує поточні налаштування улюбленого.
- Відмічене віконце активує цю особливу характеристику. Віконце для відмітки є перемикачем.
- Enable Context Menu (Меню активації контексту) на робочому столі за

замовчанням відмічено (Увімкнено). Enable Context Menu (Меню активації контексту) показує пункти вибору для Smart Control Premium: Select Preset (Вибрати попередньо налаштоване) та Tune Display (Тонке налаштування дисплею) у контекстному меню, яке відкривається, якщо клацнути правою кнопкою миші по робочому столі. Вимкнення знімає SmartControl Premium з контекстного меню правої кнопки.

- Піктограму Enable Task Tray (Активувати пакет задач) на робочому столі за замовчанням відмічено Увімкнено. Enable context menu (Меню активації контексту) показує меню лотка задач для SmartControl Premium, Якщо правою кнопкою миші клацнути по піктограмі пакету задач, буде показано опції меню для Help (Допомога), Technical Support (Технічна підтримка). Check for Update (Перевірити вдосконалення), About (Про) та Exit (Вийти). Коли Enable task tray menu (Активувати меню пакету задач) вимкнено, піктограма пакету задач буде показувати лише EXIT (ВИХІД).
- Run at Startup (Запуск при увімкненні) за замовчанням позначено (Увімк). Вимкнений SmartControl Premium не запуститься при увімкненні системи і не буде в лотку задач. Запустити SmartControl Premium можна лише швидким викликом з робочого столу або з програмного файлу. Будь-яке попереднє налаштування для запуску при увімкненні не завантажиться, якщо позначку з цього віконця знято: Disabled (Вимкнено).
- Активувати режим прозорості (Windows 7, Vista, XP). За замовчанням 0 % непрозоре.

Options (Опції) > Audio (Аудіо) - буде активне лише якщо Ви виберете Audio (Аудіо) з випадного меню Options (Опції).

На непідтримуваному дисплеї, придатному до DDC/CI, будуть доступні лише панелі Help (Допомога) та Options (Опції).

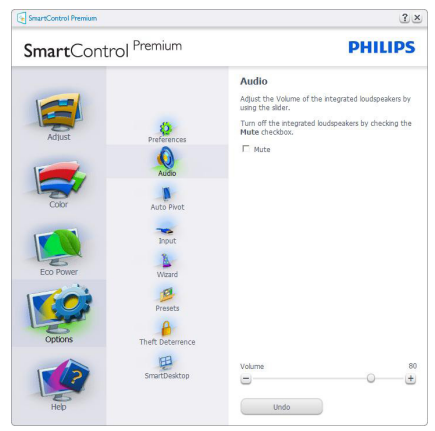

# Option (Опція) > Auto Pivot (Авто основа).

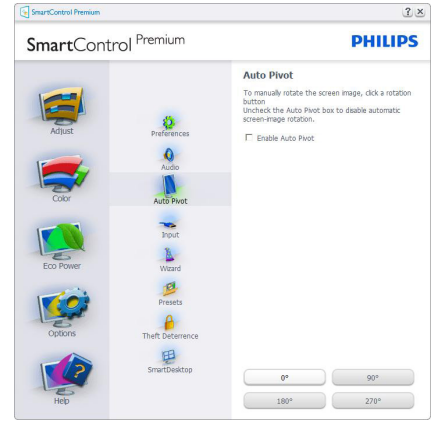

Options (Опції) > Input (Вхід) - буде активне лише якщо Ви виберете Input (Вхід) з випадного меню Options (Опції). На непідтримуваному дисплеї, придатному до DDC/CI, будуть доступні лише панелі Help (Допомога) та Options (Опції). Всі інші панелі SmartControl Premium недоступні.

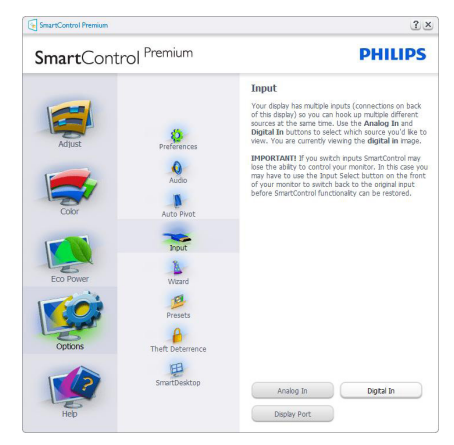

- Показ панелі інструкції Source (Джерело) та налаштування поточного джерела входу.
- На дисплеях єдиного входу цієї панелі не буде видно.

Options (Опції) > Theft Deterrence (Визначення крадіжки) -Theft Deterrence Pane (Панель Визначення крадіжки) буде активним лише якщо вибратиTheft Deterrence Mode (Режим визначення крадіжки) з випадного меню Plug-in (плагінів).

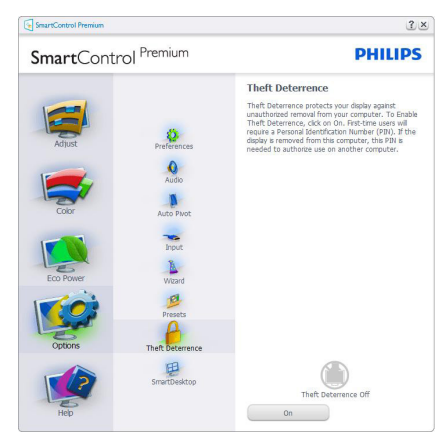

Щоб активуватиTheft Deterrence (Визначення крадіжки), клацніть по кнопці **On** (Увімкнути), щоб викликати наступний екран:

Користувач може ввести код PIN від 4 до 9 цифр виключно.

- Після введення коду PIN кнопка Accept (Прийняти) переносить користувача до тимчасового діалогового вікна на наступній сторінці.
- Мінімум хвилин встановлено на 5. Повзун за замовчанням стоїть на 5.
- Не вимагає приєднання дисплею до іншого хоста, щоб перейти в режим Theft Deterrence (Визначення крадіжки).

Після створення PIN,Theft Deterrence pane (Панель Визначення крадіжки) буде показувати активованеTheft Deterrence (Визначення крадіжки), і буде надано кнопку PIN Options (Опції PIN):

- Показано Theft Deterrence Enabled (Активоване визначення крадіжки).
- Режим Disable Theft Deterrence (Вимкнено визначення крадіжки) відкриває екран панелі на наступній сторінці.
- Кнопка PIN Options (Опції PIN) доступна лише після створення користувачем PIN. Кнопка відкриває веб-сайт безпечних PIN.

## Меню Help (Допомога)

Help (Допомога) > User Manual (Керівниц-

тво користувача) - буде активним лише якщо вибрати User Manual (Керівництво користувача) з випадного меню Help (Допомога). На непідтримуваному дисплеї, придатному до DDC/CI, будуть доступні лише панелі Help (Допомога) та Options (Опції).

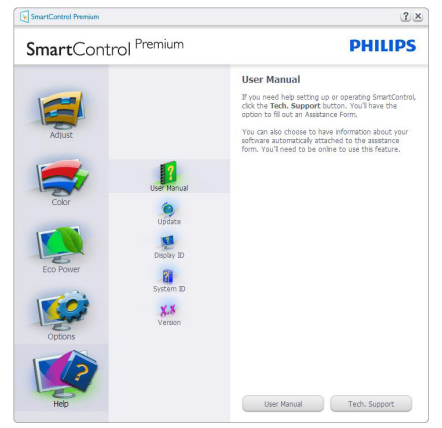

Help (Допомога) >Version (Версія) - буде активне лише якщо Ви виберете Version (Версія) з випадного меню Help (Допомога). На непідтримуваному дисплеї, придатному до DDC/CI, будуть доступні лише панелі Help (Допомога) та Options (Опції).

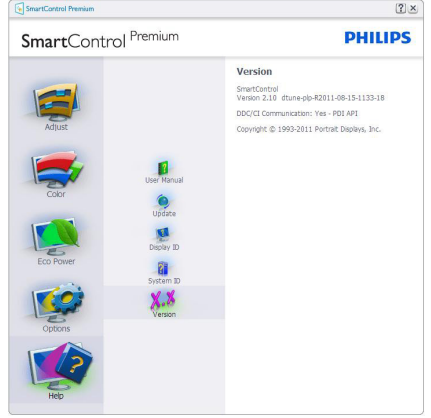

### Context Sensitive (Залежне від контексту) меню

Context Sensitive (Залежне від контексту) меню активоване за замовчанням. Якщо на панелі Options (Опції) > Preferences (Улюблене) відмічено Enable Context Menu (Активувати залежне від контексту меню), меню буде показано.

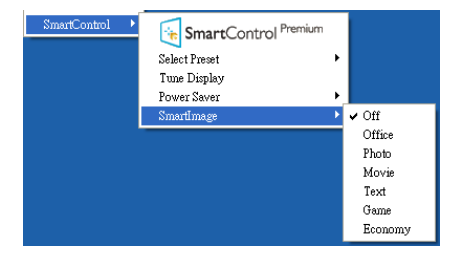

У Context Menu (Контекстне меню) є чотири пункти:

- **SmartControl Premium Коли вибрано** цей режим, він показує екран About (Про).
- Select Preset (Вибрати попередньо встановлене) - надає ієрархічне меню збережених попередніх налаштувань

для негайного користування. Відмітка показує поточно вибране попереднє налаштування. Factory Preset (Фабричні налаштування) можна викликати з випадного меню.

- Tune Display (Тонке налаштування дисплею) - відкриває контрольну панель SmartControl Premium.
- SmartImage відмітьте поточні налаштування: Off (Вимкнути), Office (Офіс), Photo (Фото), Movie (Кіно), Text (Текст), Game (Гра), Economy (Економний).

### Активовано меню панелі задач

Меню лотка задач можна вивести на екран, клацнувши правою кнопкою миші по піктограмі SmartControl Premium на лотку задач. Якщо клацнути лівою кнопкою миші, це запустить задачу.

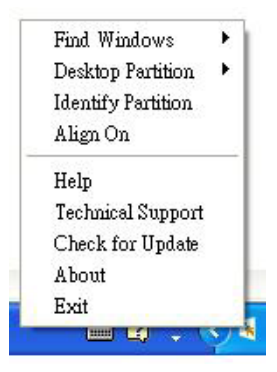

На панелі задач є п'ять пунктів:

- Неlp (Допомога) доступ до файлу керівництва користувача: Відкрийте файл керівництва користувача за допомогою вікна браузера за замовчанням.
- Technical Support (Технічна підтримка) - показує сторінку технічної підтримки.
- Check for Update (Перевірити наявність поновлень) - переносить користувача до PDI Landing і порівнює версію користувача із найновішою доступною.
- **About (Про)** Показує детальну додаткову інформацію: версію виробу, інформацію про випуск, назву виробу.
- **Exit (Вийти)** закриває SmartControl Premium.

Щоб знову запустити Smar tControl Premium, виберіть SmartControl Premium з меню Program (Програма), двічі клацнувши по піктограмі стаціонарного ПК, або перестартуйте систему.

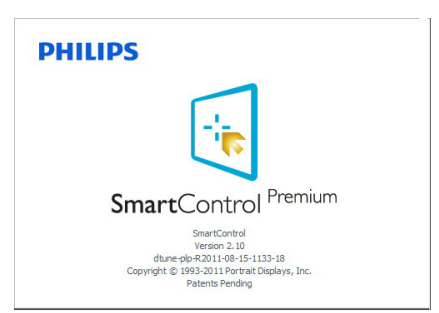

### Вимкнено меню панелі задач

Коли панель задач вимкнена у папці улюбленого, доступний лише вибір Exit (Вихід). Щоб повністю видалити SmartControl Premium з лотка задач, вимкніть Run at Star tup (Запуск під час увімкнення системи) в Options (Опції) > Preferences (Переваги).

# Примітка

Всі ілюстрації в цьому розділі подані лише як загальна інформація. Версія ПЗ SmartControl може зменшуватися без попередження. Будь ласка, завжди відвідуйте офіційний сайт Portrait www.portrait.com/dtune/phl/enu/index, щоб завантажити найновішу версію ПЗ SmartControl.

# 3.6 Гід SmartDesktop

# **1** SmartDesktop

SmartDesktop знаходиться в SmartControl Premium. Iнсталюйте SmartControl Premium і виберіть з Options (Опції) SmartDesktop.

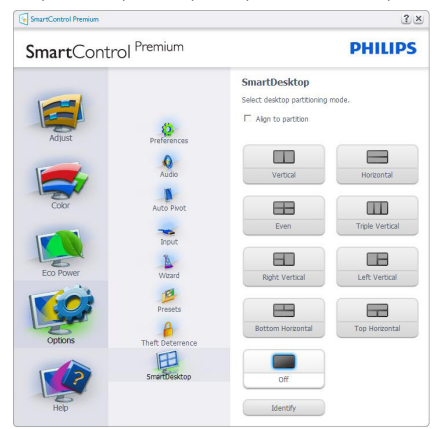

- Прапорець Align to partition (Вирівняти за розділом) вмикає автоматичне вирівнювання для вікна під час перетягування його у визначений розділ.
- Виберіть бажаний диск, клацнувши по піктограмі. Диск буде застосовано до робочого столу, піктограма буде підсвічена.
- За допомогою кнопки Identify (Визначити) можна швидко переглянути сітку.

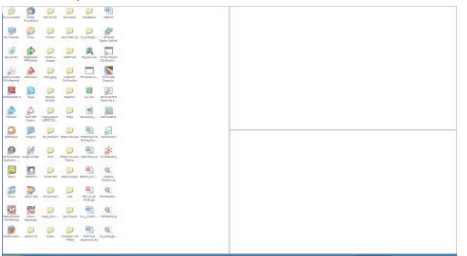

# Перетягнути і лишити вікна

Коли диски конфігуровані і вибрано Align to partition (Вирівняти на логічному диску), у цю ділянку можна перетягувати вікна, і вони автоматично вирівнюватимуться. Коли вікно і курсор миші знаходяться всередині ділянки, вона підсвічується.

# Примітка

Якщо абриси ділянки не видно під час переміщення вікна, значить, вимкнено «Show windows contents while dragging» (Показати зміст вікна під час переміщення). Щоб активувати:

- 1. На Control Panel (Контрольній панелі) клацніть по System (Система).
- 2. Клацніть Advanced system settings (Високотехнологічні налаштування системи) (у Windows Vista і Windows 7 ця кнопка розташована на лівій бічній панелі).
- 3. У розділі Performance (Робочі характеристики) клацніть по Settings (Налаштування).
- 4. У списку параметрів встановіть прапорець Show windows contents while dragging (Показати зміст вікна під час переміщення) й натисніть кнопку OK.

### Альтернативний спосіб:

### Vista:

«Control Panel» (Контрольна панель) > «Personalization» (Персоналізація) > «Window Color and Appearance» (Колір та оформлення вікон) > натисніть «Open Classic appearance properties for more color options» (Відкрити класичний вигляд властивостей, щоб відобразити більше параметрів кольорів) > натисніть кнопку «Effects» (Ефекти) > встановіть прапорець «Show windows contents while dragging» (Показати зміст вікна під час переміщення).

# XP:

«Display Properties» (Показати властивості) > «Appearance» (Вигляд) > «Effects...» (Ефекти) > відмітьте «Show window contents while dragging» (Показувати зміст вікна під час перетягування).

### Win 7:

Нема інших способів.

### Опції панелі назви

Доступ до Desktop partition (Поділ робочого столу) можна одержати з рядка заголовка активного вікна. Це - швидкий і легкий способ керувати робочим столом і надіслати будьяке вікно до будь-якої частини, не застосовуючи перетягування. Пересуньте курсор на панель назви активного вікна, щоб увійти до меню перетягування.

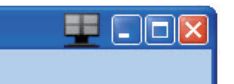

### Контекстне меню правої кнопки миші

Правою кнопкою миші клацніть по піктограмі логічного Desktop Par tition (ділянки робочого столу), щоб переглянути випадне меню.

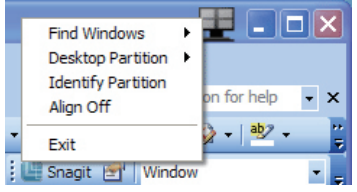

- 1. Find Windows (Знайти вікна) у деяких випадках користувач може надсилати багато вікон до однієї ділянки. Find Windows (Знайти вікно) покаже всі відкриті вікна і перемістить вибране вікно на передній план.
- 2. Desktop Partition (Поділ робочого  $\textsf{crows}$ ) – команда Desktop Partition (Поділ робочого столу) показує поточний обраний поділ і дозволяє швидко вибрати інший поділ з показаних у розкривному списку.

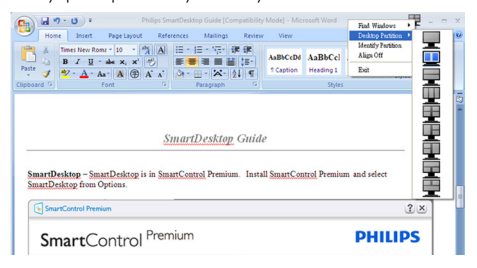

# Примітка

Якщо прикріплено понад один дисплей, користувач може вибрати бажаний дисплей, щоб змінити ділянку. Підсвічена піктограма позначає поточну активну ділянку.

- 3. Identify Partition (Визначити поділ) – показує сітку контуру поточного логічного диску робочого столу.
- 4. Align On/Align Off (Вирівнювання ввімк./вимк.) – вмикає/вимикає функцію автоматичного вирівнювання під час перетягування.
- **5. Exit (Вихід)** закрити Desktop Partition (Поділ робочого столу) і вікно Display Tune (Тонке налаштування екрана). Щоб знову перейти до налаштування, виберіть Display Tune (Тонке налаштування екрана) в меню Start (Пуск) або клацніть по ярлику на робочому столі.

### Меню лівої кнопки миші

Клацніть лівою кнопкою піктограму Desktop Partition (Логічний диск робочого столу), щоб швидко перемістити активне вікно в будь-який розділ, не вдаючись до перетягування. Після того, як ви відпустите кнопку, вікно опиниться у виділеному розділі.

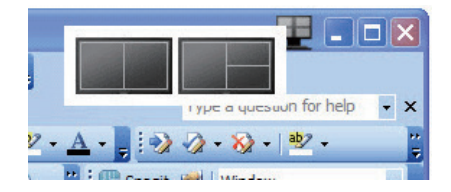

### Контекстне меню лотка задач

На панелі задач також доступна більша частина функцій, які є в рядку заголовка (за винятком автоматичного переміщення вікна в будь-який розділ).

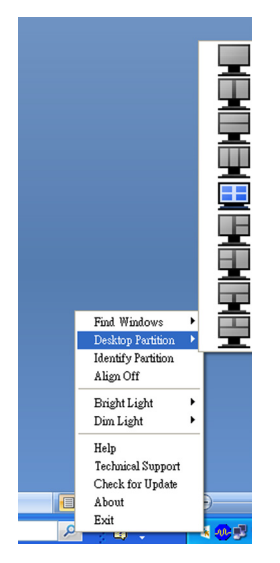

- **Find Windows (Знайти вікна)** у деяких випадках користувач може надсилати багато вікон до однієї ділянки. Find Windows (Знайти вікно) покаже всі відкриті вікна і перемістить вибране вікно на передній план.
- Desktop Partition (Поділ робочого  $\textsf{crows}$ ) – команда Desktop Partition (Поділ робочого столу) показує поточний обраний поділ і дозволяє швидко вибрати інший поділ з показаних у розкривному списку.
- **Identify Partition (Визначити** ділянку) – показує таблицю абрисів поточної ділянки.
- Align On/Align Off (Вирівнювання ввімк./вимк.) – вмикає/вимикає функцію автоматичного вирівнювання під час перетягування.

### Визначення поділів SmartDesktop

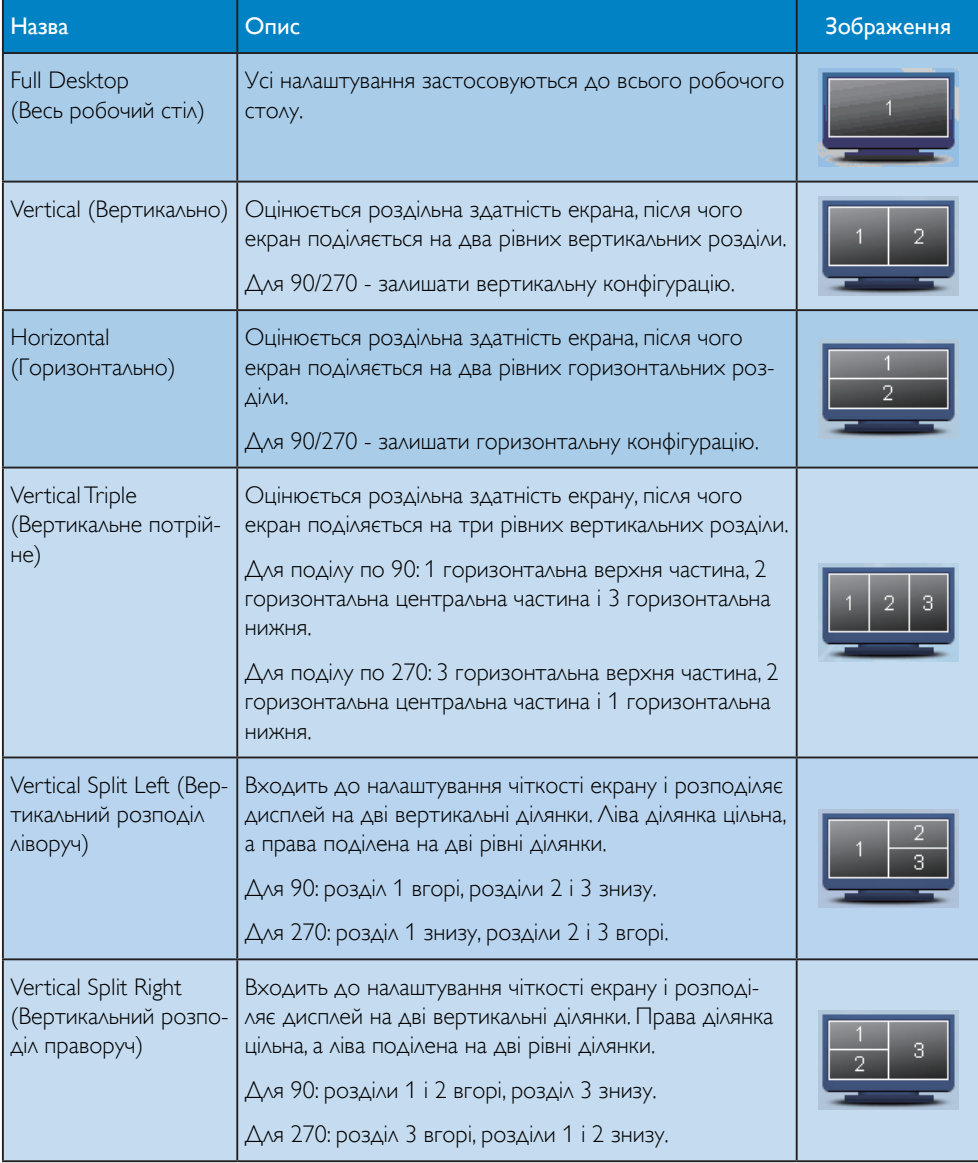

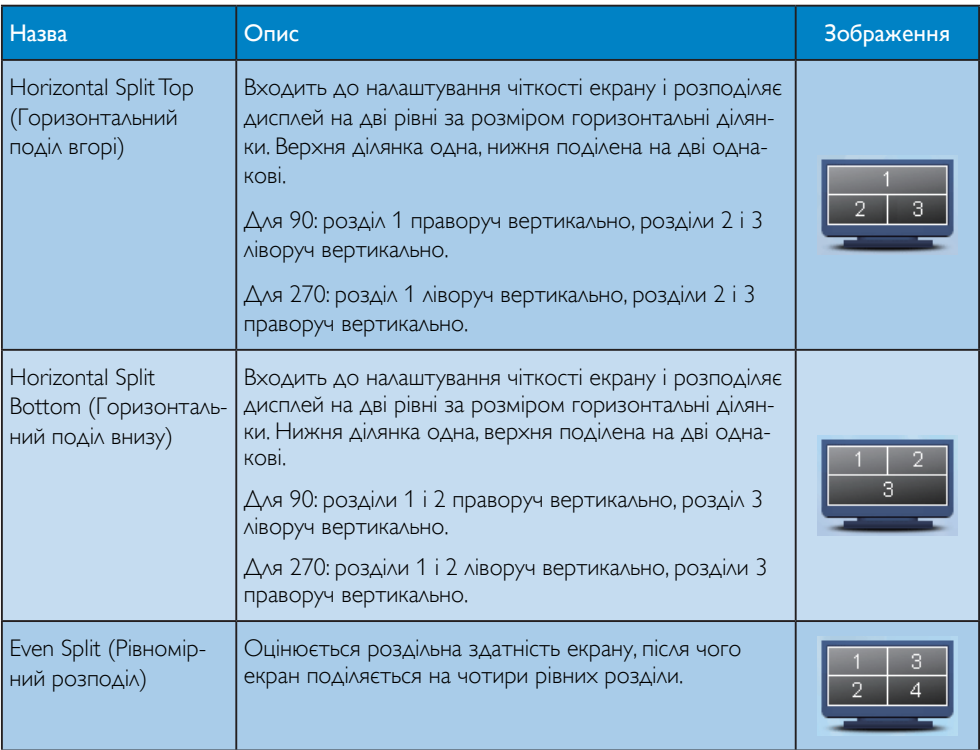

# 4. Технічні характеристики

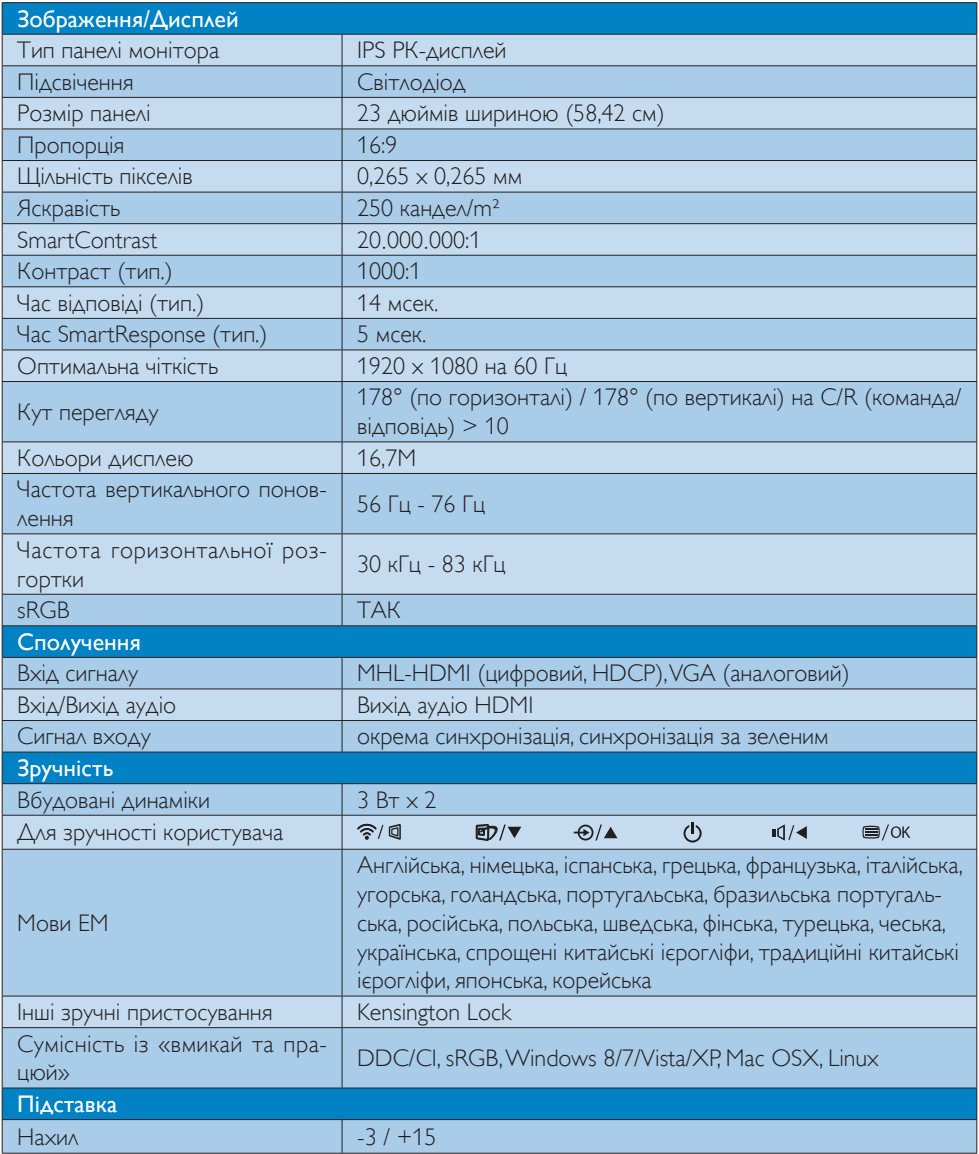

4. Технічні характеристики

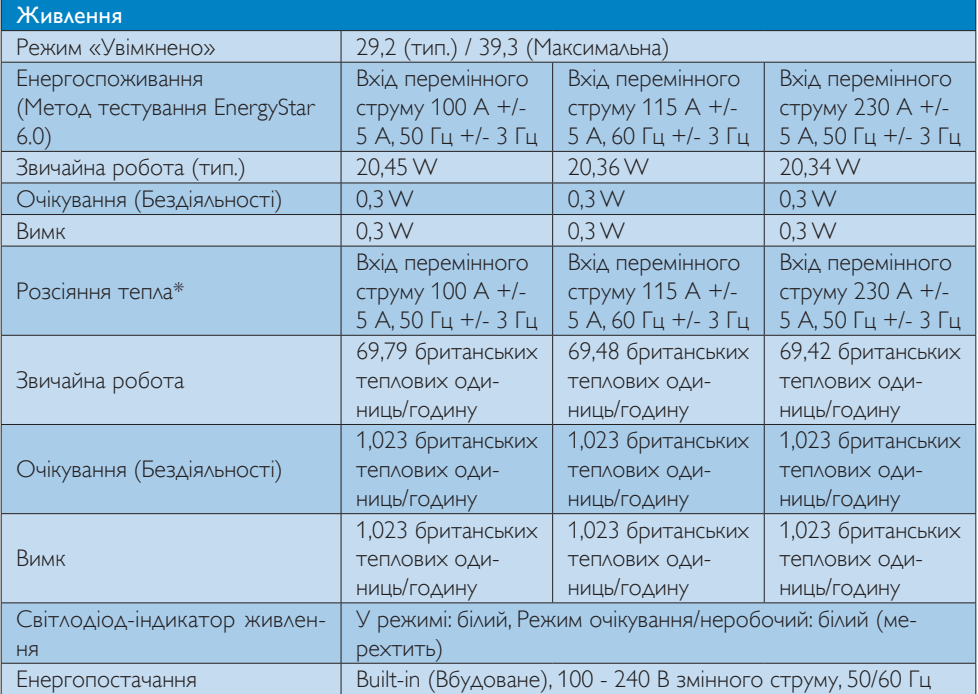

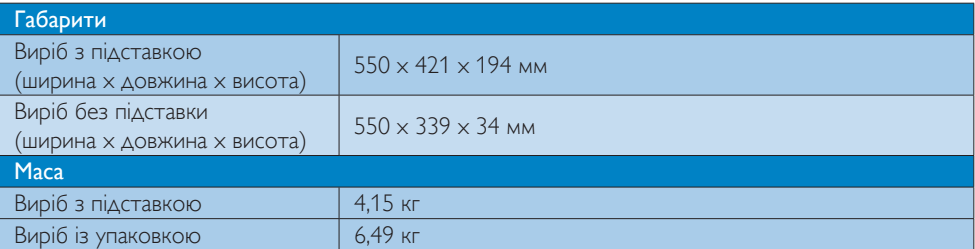

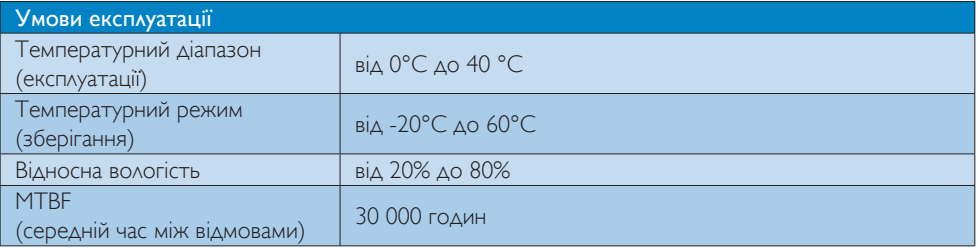

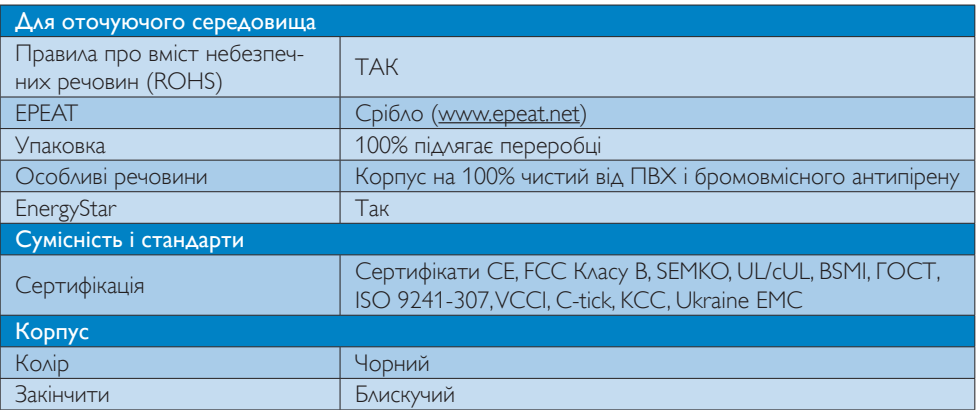

### Примітка

- 1. EPEAT Золото або Срібло дійсні лише там, де Philips реєструє виріб. Будь ласка, відвідайте www.epeat.net, щоб дізнатися про реєстраційний статус у Вашій країні.
- 2. Ці дані можуть змінюватися без попередження. Завантажте найновішу версію брошури з www.philips.com/support.
- 3. Smart-час відгуку це оптимальне значення за тестами від шлюзу до шлюзу або від шлюзу до шлюзу (BW).

# 4.1 Чіткість і попередньо встановлені режими

### П Максимальна чіткість

 1920 x 1080 @ 60 Гц (аналоговий вхід) 1920 x 1080 на 60 Гц (цифровий вхід)

### 2 Рекомендована чіткість

 1920 x 1080 на 60 Гц (цифровий вхід)

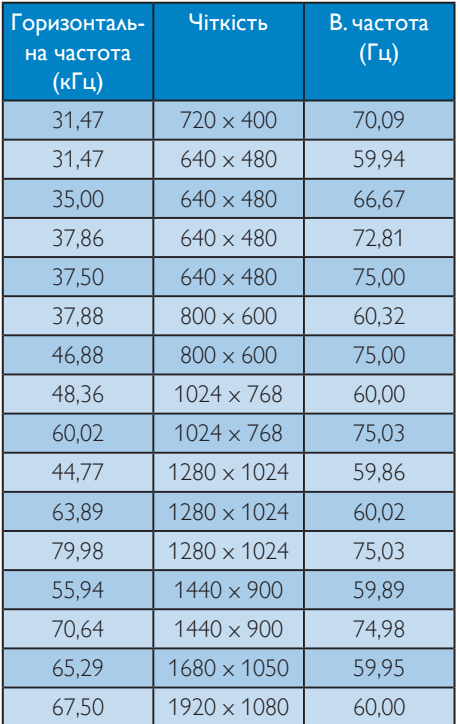

# Примітка

Будь ласка, зверніть увагу, що дисплей працює найкраще з первинною чіткістю 1920 x 1080 на 60 Гц. Щоб отримати найкращу якість показу, будь ласка, викокнайте вказівки щодо чіткості.

# 5. Управління живлення

Якщо Ви маєте сумісну з VESA DPM карту дисплею або ПЗ, інстальоване на ПК, монітор може автоматично зменшувати споживання електроенергії під час бездіяльності. Якщо визначено введення з клавіатури, миші або іншого пристрою введення, монітор автоматично «прокинеться». Наступна таблиця показує споживання електроенергії та повідомляє про цю особливу характеристику енергозбереження:

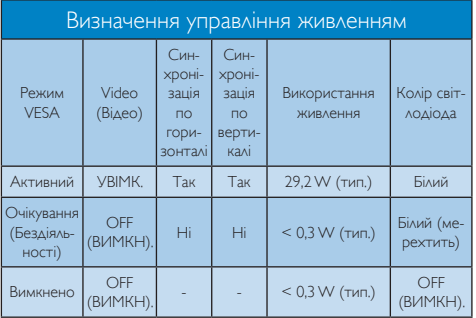

Наступне налаштування використовується, щоб вимірювати енергоспоживання монітора.

- Первинна чіткість: 1920  $\times$  1080
- Контраст: 50%
- Яскравість: 250 ніт
- • Температура кольору: 6500 К з повною матрицею білого

# Примітка

Ці дані можуть змінюватися без попередження.

# 6. Інформація про норми

### Lead-free Product

Lead free display promotes environmentally sound recovery and disposal of waste from electrical and electronic equipment. Toxic substances like Lead has been eliminated and compliance with European community's stringent RoHs directive mandating restrictions on hazardous substances in electrical and electronic equipment have been adhered to in order to make Philips monitors safe to use throughout its life cycle.

### EPEAT

(www.epeat.net)

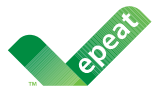

The EPEAT (Electronic Product Environmental Assessment Tool) program evaluates computer

desktops, laptops, and monitors based on 51 environmental criteria developed through an extensive stakeholder consensus process supported by US EPA.

EPEAT system helps purchasers in the public and private sectors evaluate, compare and select desktop computers, notebooks and monitors based on their environmental attributes. EPEAT also provides a clear and consistent set of performance criteria for the design of products, and provides an opportunity for manufacturers to secure market recognition for efforts to reduce the environmental impact of its products.

# Benefits of EPEAT

Reduce use of primary materials Reduce use of toxic materials

Avoid the disposal of hazardous waste EPEAT'S requirement that all registered products meet ENERGY STAR's energy efficiency specifications, means that these products will consume less energy throughout their life.

# CE Declaration of Conformity

This product is in conformity with the following standards

- • EN60950-1:2006+A11:2009+A1:20 10+A12:2011 (Safety requirement of Information Technology Equipment).
- EN55022:2010 (Radio Disturbance requirement of Information Technology Equipment).
- EN55024:2010 (Immunity requirement of Information Technology Equipment).
- • EN61000-3-2:2006 +A1:2009+A2:2009 (Limits for Harmonic Current Emission).
- EN61000-3-3:2008 (Limitation of Voltage Fluctuation and Flicker) following provisions of directives applicable.
- **EN 50581:2012 (Technical documentation** for the assessment of electrical and electronic products with respect to the restriction of hazardous substances)
- 2006/95/EC (Low Voltage Directive).
- 2004/108/EC (EMC Directive).
- 2009/125/EC (ErP Directive, EC No. 1275/2008 Implementing Directive for Standby and Off mode power consumption) and is produced by a manufacturing organization on ISO9000 level.
- 2011/65/EU (RoHS Directive) and is produced by a manufacturing organization on ISO9000 level.

The product also comply with the following standards

- ISO9241-307:2008 (Ergonomic requirement, Analysis and compliance test methods for electronic visual displays).
- GS EK1-2000:2011 (GS mark requirement).
- prEN50279:1998 (Low Frequency Electric and Magnetic fields for Visual Display).
- MPR-II (MPR:1990:8/1990:10 Low Frequency Electric and Magnetic fields).

### Europe – EU Declaration of Conformity

This device complies with the essential requirements of the R&TTE Directive 1999/5/ EC. The following test methods have been applied in order to prove presumption of conformity with the essential requirements of the R&TTE Directive 1999/5/EC:

- • EN60950-1 Safety of Information Technology Equipment
- EN 62311 Assessment of electronic and electrical equipment related to human exposure restrictions for electromagnetic fields (0 Hz-300 GHz)
- EN 300 328 (For 802.11b/g/n) Electromagnetic compatibility and Radio spectrum Matters (ERM); Wideband Transmission systems; Data transmission equipment operating in the 2,4 GHz ISM band and using spread spectrum modulation techniques; Harmonized EN covering essential requirements under article 3.2 of the R&TTE Directive
- EN 301 893 (For 802.11a) Broadband Radio Access Networks (BRAN); 5 GHz high performance RLAN; Harmonized EN covering essential requirements of article 3.2 of the R&TTE Directive
- • EN 301 489-17 Electromagnetic compatibility and Radio spectrum Matters (ERM); ElectroMagnetic Compatibility (EMC) standard for radio equipment and services; Part 17: Specific conditions for 2,4 GHz wideband transmission systems and 5 GHz high performance RLAN equipment
	- EN 301 489-1 Electromagnetic compatibility and Radio Spectrum Matters (ERM); ElectroMagnetic Compatibility (EMC) standard for radio equipment and services; Part 1: Common technical requirements

# Energy Star Declaration

(www.energystar.gov)

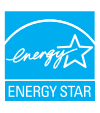

As an ENERGY STAR® Partner, we have determined that this product meets the ENERGY STAR® guidelines for energy efficiency.

# **⊖** Note

We recommend you switch off the monitor when it is not in use for a long time.

### Federal Communications Commission (FCC) Notice (U.S. Only)

 $\bigoplus$  This equipment has been tested and found to comply with the limits for a Class B digital device, pursuant to Part 15 of the FCC Rules. These limits are designed to provide reasonable protection against harmful interference in a residential installation. This equipment generates, uses and can radiate radio frequency energy and, if not installed and used in accordance with the instructions, may cause harmful interference to radio communications.

However, there is no guarantee that interference will not occur in a particular installation. If this equipment does cause harmful interference to radio or television reception, which can be determined by turning the equipment off and on, the user is encouraged to try to correct the interference by one or more of the following measures:

- Reorient or relocate the receiving antenna.
- Increase the separation between the equipment and receiver.
- Connect the equipment into an outlet on a circuit different from that to which the receiver is connected.
- Consult the dealer or an experienced radio/TV technician for help.
- Any changes or modifications not expressly approved by the party responsible for

compliance could void the user's authority to operate this equipment.

This transmitter must not be co-located or operating in conjunction with any other antenna or transmitter.

Operations in the 5GHz products are restricted to indoor usage only.

Use only RF shielded cable that was supplied with the monitor when connecting this monitor to a computer device.

To prevent damage which may result in fire or shock hazard, do not expose this appliance to rain or excessive moisture.

### Radiation Exposure Statement:

This equipment complies with FCC radiation exposure limits set forth for an uncontrolled environment. This equipment should be installed and operated with minimum distance 20cm between the radiator & your body.

 $\bigoplus$  The country code selection is for non-US model only and is not available to all US model. Per FCC regulation, all WiFi product marketed in US must fixed to US operation channels only.

THIS CLASS B DIGITAL APPARATUS MEETS ALL REQUIREMENTS OF THE CANADIAN INTERFERENCE-CAUSING EQUIPMENT REGULATIONS.

### FCC Declaration of Conformity

Declaration of Conformity for Products Marked with FCC Logo,

### United States Only

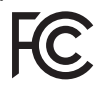

This device complies with Part 15 of the FCC Rules. Operation is subject to the following two conditions: (1) this device may not cause harmful interference, and (2) this device must accept any interference received, including interference that may cause undesired operation.

### Industry Canada statement:

This device complies with RSS-210 of the Industry Canada Rules. Operation is subject to the following two conditions: (1) This device may not cause harmful interference, and (2) this device must accept any interference received, including interference that may cause undesired operation.

Ce dispositif est conforme à la norme CNR-210 d'Industrie Canada applicable aux appareils radio exempts de licence. Son fonctionnement est sujet aux deux conditions suivantes: (1) le dispositif ne doit pas produire de brouillage préjudiciable, et (2) ce dispositif doit accepter tout brouillage reçu, y compris un brouillage susceptible de provoquer un fonctionnement indésirable.

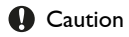

(i) the device for operation in the band 5150- 5250 MHz is only for indoor use to reduce the potential for harmful interference to co-channel mobile satellite systems;

(ii) high-power radars are allocated as primary users (i.e. priority users) of the bands 5250- 5350 MHz and 5650-5850 MHz and that these radars could cause interference and/or damage to LE-LAN devices.

### Avertissement:

(i) les dispositifs fonctionnant dans la bande 5 150-5 250 MHz sont réservés uniquement pour une utilisation à l'intérieur afin de réduire les risques de brouillage préjudiciable aux systèmes de satellites mobiles utilisant les mêmes canaux;

(ii) De plus, les utilisateurs devraient aussi être avisés que les utilisateurs de radars de haute puissance sont désignés utilisateurs principaux (c.-à-d., qu'ils ont la priorité) pour les bandes 5 250-5 350 MHz et 5 650-5 850 MHz et que ces radars pourraient causer du brouillage et/ou des dommages aux dispositifs LAN-EL.

### Radiation Exposure Statement:

This equipment complies with IC radiation exposure limits set forth for an uncontrolled environment. This equipment should be installed and operated with minimum distance 20cm between the radiator & your body.

### Déclaration d'exposition aux radiations:

Cet équipement est conforme aux limites d'exposition aux rayonnements IC établies pour un environnement non contrôlé. Cet équipement doit être installé et utilisé avec un minimum de 20 cm de distance entre la source de rayonnement et votre corps.

### Commission Federale de la Communication (FCC Declaration)

Cet équipement a été testé et déclaré conforme auxlimites des appareils numériques de class B,aux termes de l'article 15 Des règles de la FCC. Ces limites sont conçues de façon à fourir une protection raisonnable contre les interférences nuisibles dans le cadre d'une installation résidentielle.

CET appareil produit, utilise et peut émettre des hyperfréquences qui, si l'appareil n'est pas installé et utilisé selon les consignes données, peuvent causer des interférences nuisibles aux communications radio. Cependant, rien ne peut garantir l'absence d'interférences dans le cadre d'une installation particulière. Si cet appareil est la cause d'interférences nuisibles pour la réception des signaux de radio ou de télévision, ce qui peut être décelé en fermant l'équipement, puis en le remettant en fonction, l'utilisateur pourrait essayer de corriger la situation en prenant les mesures suivantes:

- Réorienter ou déplacer l'antenne de réception.
- Augmenter la distance entre l'équipement et le récepteur.
- Brancher l'équipement sur un autre circuit que celui utilisé par le récepteur.
- Demander l'aide du marchand ou d'un technicien chevronné en radio/télévision.
- **O** Toutes modifications n'ayant pas reçu l'approbation des services compétents en matière de conformité est susceptible d'interdire à l'utilisateur l'usage du présent équipement.

N'utiliser que des câbles RF armés pour les connections avec des ordinateurs ou périphériques.

CET APPAREIL NUMERIQUE DE LA CLASSE B RESPECTE TOUTES LES EXIGENCES DU REGLEMENT SUR LE MATERIEL BROUILLEUR DU CANADA.

### Подтверждение соответствия Минкомсвязи России

Декларация соответствия № Д-РД-2621 от 08.11.2013 года, действительна до 01.11.2019 года, зарегистрирована в Федеральном агентстве связи 01.11.2013 года

### EN 55022 Compliance (Czech Republic Only)

This device belongs to category B devices as described in EN 55022, unless it is specifi-<br>cally stated that it is a Class A device on the specification label. The following applies to cany searce that the a chass A detection of protection up to 30 meters). The user of the<br>devices in Class A of EN 55022 (radius of protection up to 30 meters). The user of the<br>device is obliged to take all steps necessary communication or other devices.

Pokud není na typovém štítku počítače uvedeno, že spadá do do třídy A podle EN 55022, owa na na wysokone wspolenia zakładnie zakładnie zakładnie z przez politika zakładnie z politika zakładnie zak<br>pásmo 30m) podle EN 55022 platí následující. Dojde-li k rušení telekomunikačních nebo jiných zařízení je uživatel povinnen provést taková opatřgní, aby rušení odstranil.

### Polish Center for Testing and Certification **Notice**

The equipment should draw power from a socket with an attached protection circuit (a three-prong socket). All equipment that works together (computer, monitor, printer, and so on) should have the same power supply source.

The phasing conductor of the room's electrical installation should have a reserve short-circuit protection device in the form of a fuse with a nominal value no larger than 16 amperes (A).

To completely switch off the equipment, the power supply cable must be removed from the power supply socket, which should be located near the equipment and easily accessible.

A protection mark "B" confirms that the equipment is in compliance with the protection usage requirements of standards PN-93/T-42107 and PN-89/E-06251.

### Wymagania Polskiego Centrum Badań i Certyfikacji

**Wymagania Polskiego Centrum Badań i Certyfikacji**<br>Uzządzenie powinno być zasilane z gniazda z przyłączonym obwodem ochronnym (gniazdo z kolikum). Współprocujące ze sobą uzządzenia (komputer, monitor, drukarka) z przy z si

Instalacja elektryczna pomieszczenia powinna zawierać w przewodzie fazowym rezerwową ochronę<br>przed zwarciami, w postaci bezpiecznika o wartości znamionowej nie większej niż 16A (amperów). Week calikowitego wyłączenia urządzenia z sieci zasilania, należy wyjąć wtyczkę kabla<br>Wela całkowitego wyłączenia urządzenia z sieci zasilania, należy wyjąć wtyczkę kabla<br>Zasilającego z gniazdka, które powinno znajdować si znak bezpieczeństwa "B" potwierdza zgodność urządzenia z wymaganiami bezpieczeństwa "B" potwierdza zgodność urządzenia z wymaganiami bezpieczeństwa użytkowania zawartymi w PN-93/T-42107 i PN-89/E-06251.

### Pozostałe instrukcje bezpieczeństwa

- Nie należy używać wtyczek adapterowych lub usuwać kołka obwodu ochronnego z wtyczki.<br>Jeżeli konisczne jest użycie przodłużacza to należy użyć przedłużacza 3-żylowego z<br>prawidłowo połączonym przewodem ochronnym.
- $\lambda$ System komputerowy należy zabezpieczyć przed nagłymi, chwilowymi wzrostami lub spadkami napięcia, używając elininatora przepięć, urządzenia dopasowującego lub bzw. http://www.industrial.com/spaninatoral/http://www.industr
- \* Należy upewnić się, aby nie nie leżało na kablach systemu komputerowego, oraz aby kable nie były umieszczone w miejscu, gdzie można byłoby na nie nadeptywać lub potykać się o nie.
- · Nie należy rozlewać napojów ani innych płynów na system komputerowy.
- 
- $\label{eq:1}$  We make<br>y vozels as depote as input projectes are system atompatient<br>weges, gdyz może się przedmiotów do otworów systemu komputerowego, gdyż może się przedmiotów przedmiotów systemu sportary otworów systemu spor

# North Europe (Nordic Countries) Information

Placering/Ventilation

### VARNING:

FÖRSÄKRA DIG OM ATT HUVUDBRYTARE OCH UTTAG ÄR LÄTÅTKOMLIGA, NÄR DU STÄLLER DIN UTRUSTNING PÅPLATS.

# Placering/Ventilation

### ADVARSEL:

SØRG VED PLACERINGEN FOR, AT NETLEDNINGENS STIK OG STIKKONTAKT ER NEMT TILGÆNGELIGE.

### Paikka/Ilmankierto

### VAROITUS:

SIJOITA LAITE SITEN, ETTÄ VERKKOJOHTO VOIDAAN TARVITTAESSA HELPOSTI IRROTTAA PISTORASIASTA.

### Plassering/Ventilasjon

### ADVARSEL:

NÅR DETTE UTSTYRET PLASSERES, MÅ DU PASSE PÅ AT KONTAKTENE FOR STØMTILFØRSEL ER LETTE Å NÅ.

### BSMI Notice (Taiwan Only)

符合乙類資訊產品之標準

### TAIWAN

**低功率電波輻射性電機管理辦法:**

- 第+二條 經型式認證合格之低功率射頻電機,非 經許可,公司、商號或使用者均不得擅 自變更頻率、加大功率或變更原設計之 特性及功能。
- 第+四條 功率射頻電機之使用不得影響飛航安全 及干擾合法通信;經發現有干擾現象 時,應立即停用,並改善至無干擾時方 得繼續使用。 前項合法通信,指依電信法規定作業之 無線電通信。 功率射頻電機須忍受合法通信或工業、 科學及醫療用電波輻射性電機設備之 干擾。
- • 在5.25-5.35秭赫頻帶內操作之無線資訊 傳輸設備,限於室內使用。

### Korea

해당 무선설비는 운용 중 전파혼신 가능성 이 있음

해당 무선설비는 전파혼신 가능성이 있으 므로 인명안전과 관련된 서비스는 할 수 없음

### Japan

この機器の使用周波数帯では、電子レンジ等 の産業・科学・医療用機器のほか工場の製造 ライン等で使用されている移動体識別用の構 内無線局(免許を要する無線局)及び特定小 電力無線局(免許を要しない無線局)並びに アマチュア無線局(免許を要する無線局)が 運用されています。

1 この機器を使用する前に、近くで移動体 識別用の構内無線局及び特定小電力無線局並 びにアマチュア無線局が運用されていないこ とを確認して下さい。

2 万一、この機器から移動体識別用の構内 無線局に対して有害な電波干渉の事例が発生 した場合には、速やかに使用周波数を変更す るか又は電波の発射を停止した上、下記連絡 先にご連絡頂き、混信回避のための処置等 (例えば、パーティションの設置など)につ いてご相談して下さい。

3 その他、この機器から移動体識別用の特 定小電力無線局あるいはアマチュア無線局に 対して有害な電波干渉の事例が発生した場合 など何かお困りのことが起きたときは、次の 連絡先へお問い合わせ下さい。

### Ergonomie Hinweis (nur Deutschland)

Der von uns gelieferte Farbmonitor entspricht den in der "Verordnung über den Schutz vor Schäden durch Röntgenstrahlen" festgelegten Vorschriften.

Auf der Rückwand des Gerätes befindet sich ein Aufkleber, der auf die Unbedenklichkeit der Inbetriebnahme hinweist, da die Vorschriften über die Bauart von Störstrahlern nach Anlage III ¤ 5 Abs. 4 der Röntgenverordnung erfüllt sind.

Damit Ihr Monitor immer den in der Zulassung geforderten Werten entspricht, ist darauf zu achten, daß

- 1. Reparaturen nur durch Fachpersonal durchgeführt werden.
- 2. nur original-Ersatzteile verwendet werden.
- 3. bei Ersatz der Bildröhre nur eine bauartgleiche eingebaut wird.

Aus ergonomischen Gründen wird empfohlen, die Grundfarben Blau und Rot nicht auf dunklem Untergrund zu verwenden (schlechte Lesbarkeit und erhöhte Augenbelastung bei zu geringem Zeichenkontrast wären die Folge). Der arbeitsplatzbezogene Schalldruckpegel nach DIN 45 635 beträgt 70dB (A) oder weniger.

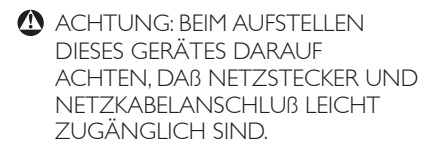

### Ukraine RoHS

Обладнання відповідає вимогам Технічного регламенту щодо обмеження використання деяких небезпечних речовин в електричному та електронному обладнанні, затвердженого постановою Кабінету Міністрів України від 3 грудня 2008 № 1057

### China RoHS

The People's Republic of China released a regulation called "Management Methods for Controlling Pollution by Electronic Information Products" or commonly referred to as China RoHS. All products produced and sold for China market have to meet China RoHS request.

中国电子信息产品污染控制标识要求(中国 RoHS法规标示要求)产品中有毒有害物质或 元素的名称及含量

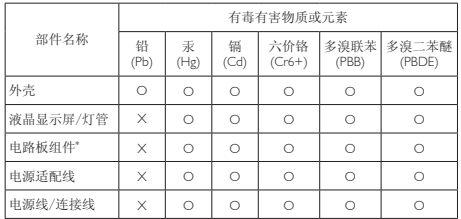

\*: 电路板组件包括印刷电路板及其构成的零部件,如电阻、电容、集成电 路、连接器等。

O: 表示该有毒有害物质在该部件所有均质材料中的含量均在《电子信息产品 中有毒有害物质的限量要求标准》规定的限量要求以下。

X: 表示该有毒有害物质至少在该部件的某一均质材料中的含量超出《电子信 息产品中有毒有害物质的限量要求标准》规定的限量要求;但是上表中打 "X"的部件,符合欧盟RoHS法规要求(属于豁免的部分)。

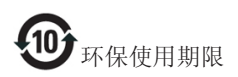

此标识指期限(十年),电子信息产品中含有 的有毒有害物质或元素在正常使用的条件 下不会发生外泄或突变,电子信息产品用户 使用该电子信息产品不会对环境造成严重 污染或对其人身、财产造成严重损害的期 限。

### 中国能源效率标识

根据中国大陆《能源效率标识管理办法》本显示器符合以下要求:

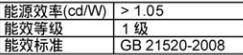

详细有关信息请查阅中国能效标识网: http://www.energylabel.gov.cn/

《废弃电器电子产品回收处理管理条例》 提示性说明

为了更好地关爱及保护地球,当用户不再 需要此产品或产品寿命终止时,请遵守国 家废弃电器电子产品回收处理相关法律法 规,将其交给当地具有国家认可的回收处 理资质的厂商进行回收处理。

# 7. Підтримка клієнтів і гарантія

# 7.1 Заява щодо кількості дефектів пікселів пласкопанельних моніторів Philips

Компанія Philips бореться за найвищу якість своїх виробів. Ми застосовуємо найновіші технології та суворо стежимо за якістю виробів. Проте часом не вдається уникнути дефектів пікселів або під-пікселівTFT РК-панелей, які використовуються в пласкопанельних моніторах. Жоден виробник не може гарантувати відсутність дефектів пікселів на всіх панелях. Проте Philips гарантує: будьякий монітор із неприпустимою кількістю дефектів буде полагоджено або замінено згідно гарантії. Ця примітка розповідає про різні типи дефектів пікселів та визначає припустиму кількість дефектів кожного типу. Для заміни або ремонту монітору за гарантією кількість дефектів пікселів на панелі монітора TFT мусить перевищити ці припустимі рівні. Наприклад, не більше 0,0004 % під-пікселів на моніторі можуть мати дефекти. Крім цього, Philips встановлює вищі стандарти для певних типів або комбінацій різних дефектів, які помітніші за інші.. Таку політику наша компанія провадить у всьому світі.

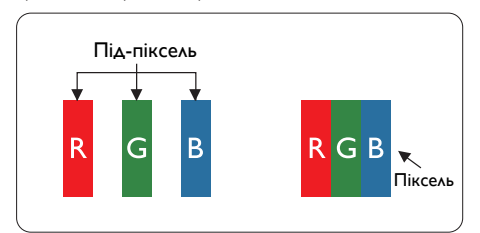

# Пікселі та підпікселі

Піксель – або елемент зображення – складається з трьох під-пікселів основних кольорів: червоного, зеленого та синього. Багато пікселів разом складаються в зображення. Коли всі під-пікселі пікселя підсвічені, три кольорові під-пікселі разом виглядають як один білий піксель.. Коли всі пікселі темні, три кольорові під-пікселі разом виглядають як один чорний

піксель. Інші комбінації підсвічених і темних під-пікселів виглядають як пікселі інших кольорів.

### Типи дефектів пікселів

Дефекти пікселів та під-пікселів по-різному виглядають на екрані. Існує дві категорії дефектів пікселів та декілька типів дефектів під-пікселів у кожній категорії..

### Дефекти яскравих точок

Дефекти яскравих точок виглядає як пікселі або під-пікселі, які весь час світяться або «увімкнені». Яскрава точка - це під-піксель, який помітний на екрані, коли показано темне зображення. Існують різні типи дефекти світлих точок.

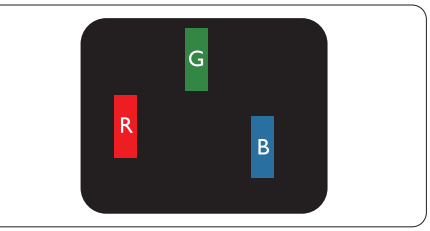

Один підсвічений червоний, зелений або синій під-піксель.

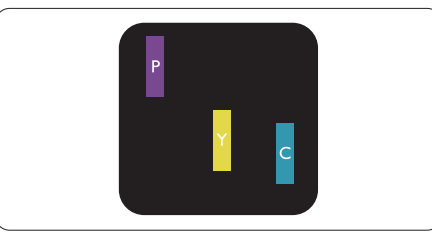

Два сусідні під-пікселі підсвічені:

- Червоний + синій = фіолетовий
- Червоний + зелений = жовтий
- Зелений + синій = лазурний (блакитний)

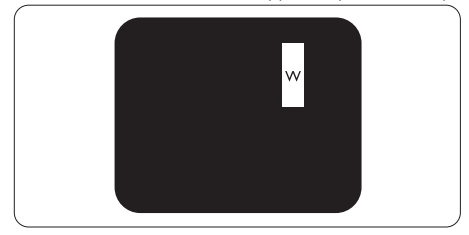

Три сумісні підсвічені під-пікселя (один білий піксель).

### Примітка

Червона або синя яскрава точка мусить бути на 50 % світлішою за сусідні, а зелена – на 30 % яскравішою за сусідні точки.

### Дефекти чорних точок

Дефект чорних точок виглядає як пікселі або під-пікселі, які завжди темні або «вимкнені». Темна точка – це під-піксель, який виділяється на екрані, коли монітор показує світле зображення. Існують різні типи дефекти чорних точок.

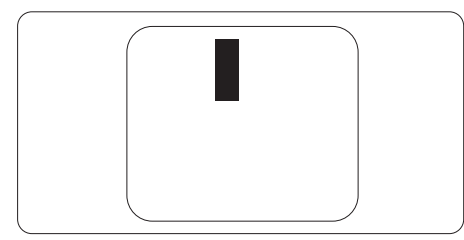

### Відстань між дефектами пікселів

Через те, що помітніші ті дефекти пікселів та під-пікселів одного типу, які розташовані близько один від одного, Philips визначив припустиму відстань між дефектами пікселів.

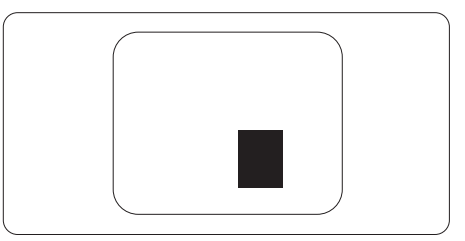

### Припустимі дефекти пікселів

Для заміни або ремонту монітору за гарантією через дефекти пікселів протягом гарантійного періоду, кількість дефектів пікселів на панелі монітораTFT Philips мусить перевищити припустиму кількість, вказану в наступних таблицях.

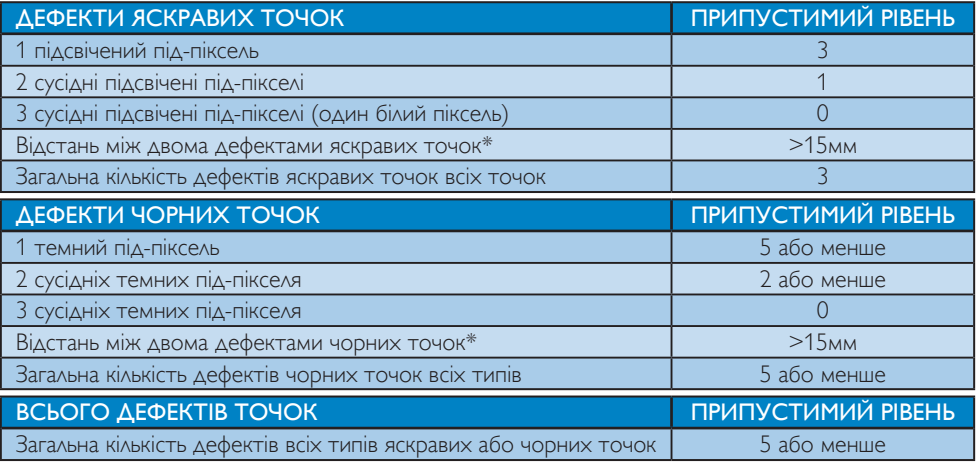

# Примітка

- 1. 1 або 2 сусідні дефекти під-пікселів = 1 дефект точки
- 2. Цей монітор сумісний за ISO9241-307 (ISO9241-307: вимоги до ергономіки, аналіз та методи перевірки сумісності електронних зорових дисплеїв)

# 7.2 Технічна підтримка та гарантійне обслуговування

Щоб отримати детальнішу інформацію про гарантію та додаткову підтримку для цього регіону, відвідайте сайт www.philips.com/support. Також можна звернутися до місцевого центру підтримки клієнтів Philips за нижчеподаним номером:

### Контактна інформація для ЗАХІДНОЇ ЄВРОПИ:

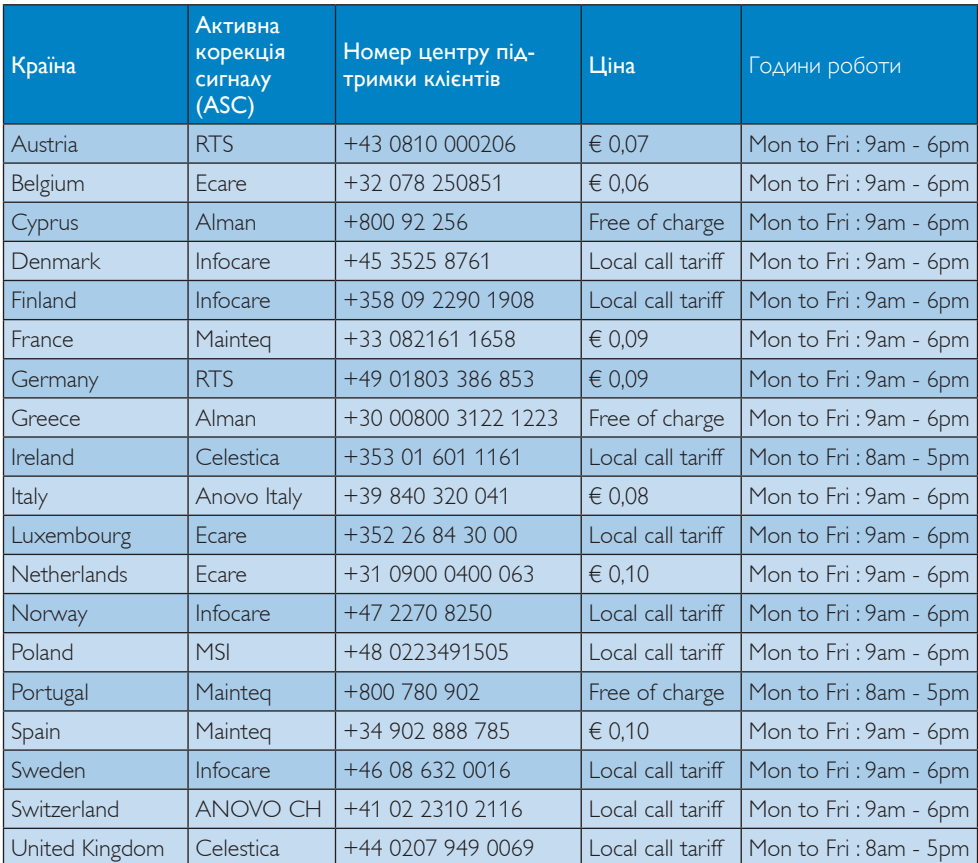

# Контактна інформація для ЦЕНТРАЛЬНОЇ ТА СХІДНОЇ ЄВРОПИ:

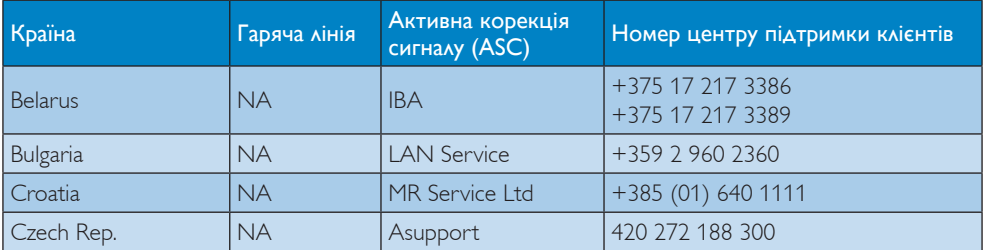

7. Технічна підтримка та гарантійне обслуговування

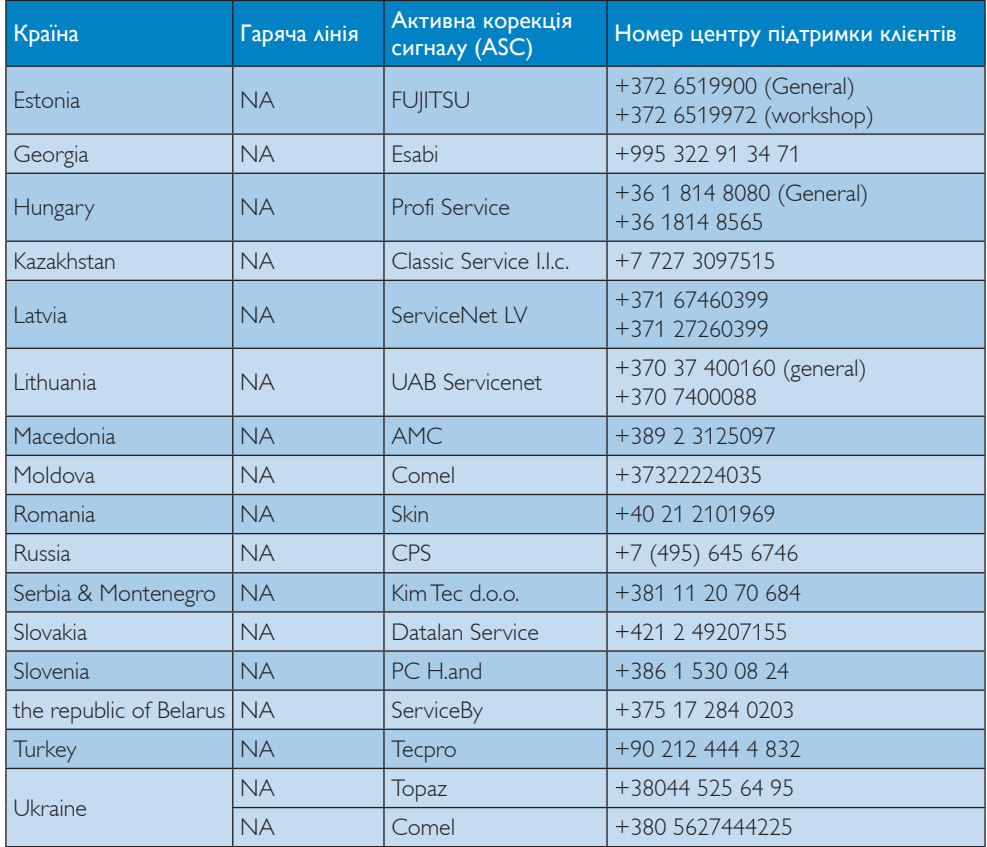

# Контактна інформація для ЛАТИНСЬКОЇ АМЕРИКИ:

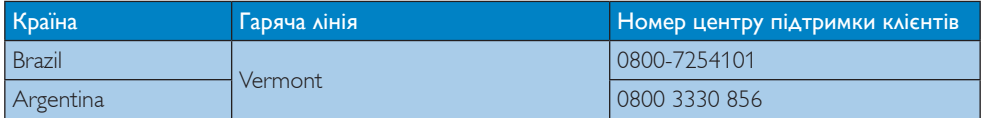

### Контактна інформація для Китаю:

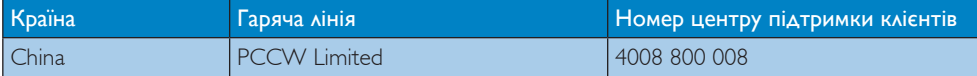

### Контактна інформація для ПІВНІЧНОЇ АМЕРИКИ:

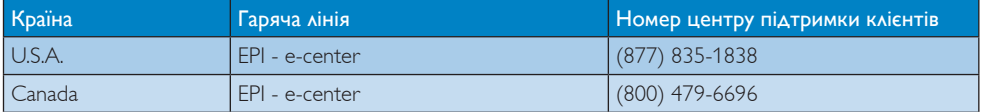

# Контактна інформація для ПІВДЕННО-СХІДНОЇ АЗІЇ:

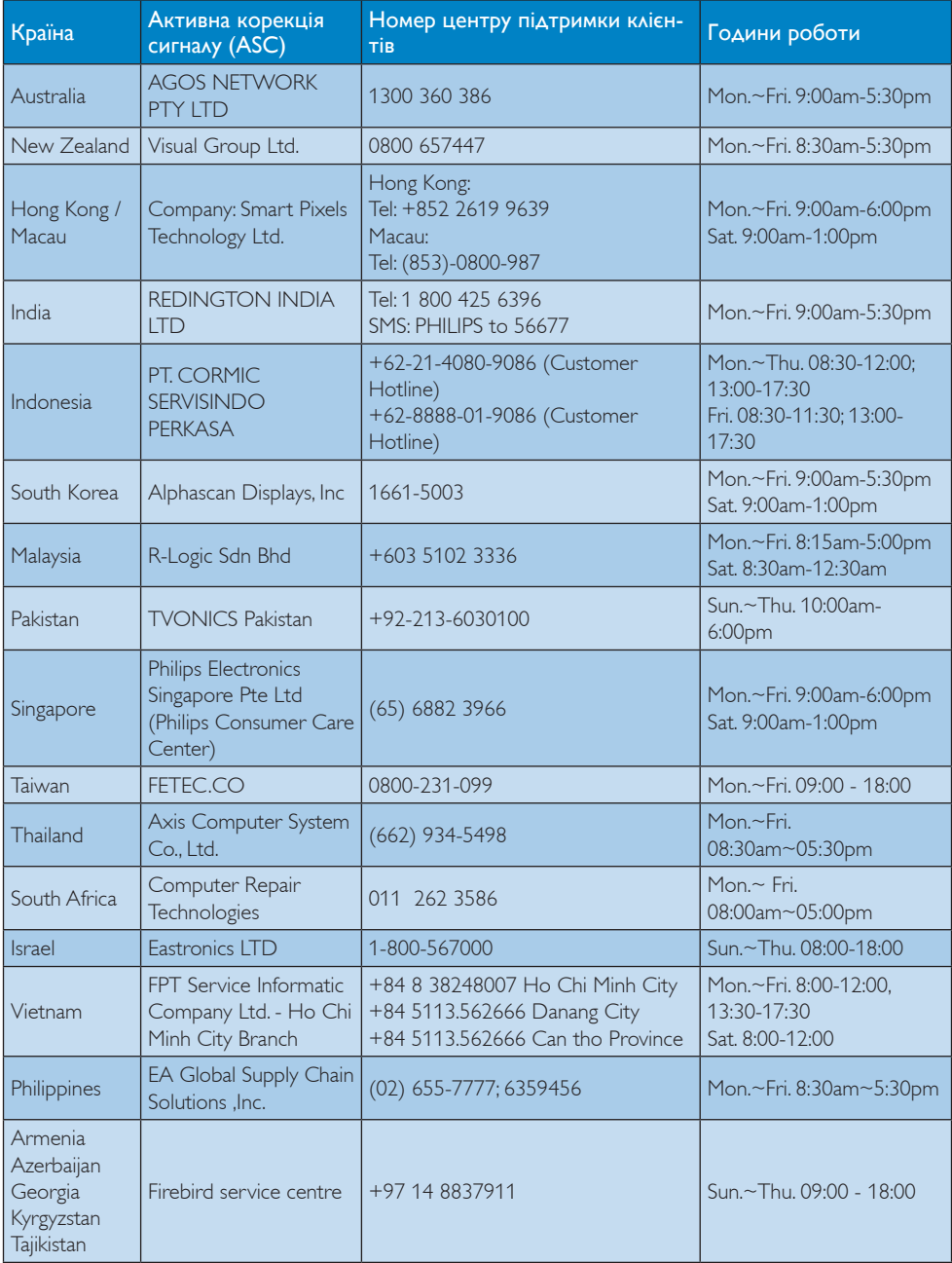

7. Технічна підтримка та гарантійне обслуговування

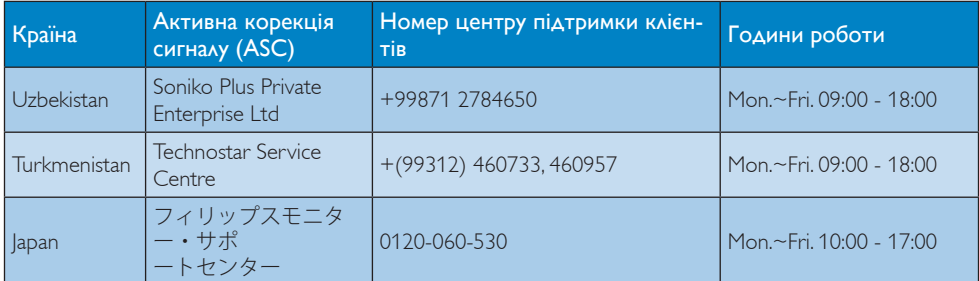

# 8. Усунення несправностей і розповсюджені питання

# 8.1 Усунення несправностей

Ця сторінка стосується проблем, які може усунути сам користувач. Якщо Ви спробували ці методи, а проблема не зникла, зверніться до представника служби підтримки Philips.

### Розповсюджені проблеми

Нема зображення (світлодіод живлення не світиться)

- Переконайтеся, що шнур живлення вставлено до розетки мережі та до монітору ззаду.
- Спочатку переконайтеся, що кнопка живлення спереду на моніторі знаходиться у положенні Вимк., а потім натисніть її, щоб перевести в положення Увім.

### Нема зображення (світлодіод живлення білий)

- Переконайтеся, що комп'ютер увімкнено.
- Переконайтеся, що сигнальний кабель правильно підключений до Вашого комп'ютера.
- Переконайтеся, що не погнулися контакти на тому кінці кабелю монітору, який підключається до монітору. Якщо так - замініть або полагодьте кабель.
- Може бути активована особлива характеристика енергозбереження.

### На екрані сказано

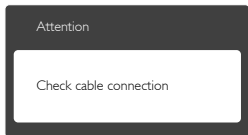

- Переконайтеся, що кабель монітору правильно підключений до Вашого комп'ютера. (Також див. Стисле Керівництво для Початку Експлуатації)
- Перевірте, чи не зігнулися контакти кабелю монітору.
- Переконайтеся, що комп'ютер увімкнено.

### Кнопка AUTO (Авто) не працює

Функцію Auto (Авто) можна застосувати лише в режимі VGA-Analog (VGA-аналоговий). Якщо результат незадовільний, можна зробити налаштування вручну через ЕМ.

### Примітка

Функцію Auto (Авто) не можна застосувати в режимі DVI-Digital (DVI-цифровий) через те, що в ньому вона не є необхідною.

### Очевидні ознаки диму або іскор.

- Не виконуйте жодних кроків з усунення несправностей
- Заради безпеки негайно вимкніть монітор з електромережі
- Негайно зверніться до представника сервісного центру Philips.

### Проблеми зображення

### Зображення розташоване не по центру

- Відрегулюйте розташування зображення функцією «Auto» (Авто) в Головних засобах контролю ЕМ.
- Відрегулюйте розташування зображення за допомогою Phase (Фаза) / Clock of Setup (Годинник налаштування) в Основний засіб контролю ЕМ. Працює лише в режимі VGA.

### Зображення на екрані дрижить

Перевірте, чи надійно підключений сигнальний кабель до графічної плати або ПК.

### Тремтіння по вертикалі

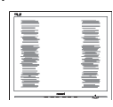

- Відрегулюйте зображення функцією «Auto» (Авто) в Головних засобах контролю ЕМ.
- Усуньте вертикальні риски за допомогою Phase (Фаза) / Clock of Setup (Годинник налаштування) в Основний засіб контролю ЕМ. Працює лише в режимі VGA.

### З'являється горизонтальне мерехтіння

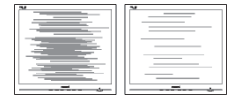

- Відрегулюйте зображення функцією «Auto» (Авто) в Головних засобах контролю ЕМ.
- Усуньте вертикальні риски за допомогою Phase (Фаза) / Clock of Setup (Годинник налаштування) в Основний засіб контролю ЕМ. Працює лише в режимі VGA.

### Зображення виглядає розпливчастим, нерозбірливим або надто темним

Відрегулюйте контраст і яскравість в екранному меню.

### «Залишкове зображення», «вигоряння зображення» або «привид зображення» залишається після вимкнення живлення.

Неперервний показ непорушного або статичного зображення протягом тривалого часу може викликати «вигоряння», також відоме як «залишкове зображення» або «зображення-привид» на екрані. «Вигоряння», «залишкове зображення» або «зображення-привид» - це поширене явище у технології панелей РК-моніторів. У більшості випадків «вигоріле», «залишкове зображення» або «зображення-привид» протягом певного часу поступово зникатимуть після вимкнення живлення.

- Завжди вмикайте рухливу екранну заставку, коли лишаєте монітор бездіяльним.
- Завжди активуйте задачу періодичного поновлення екрану, якщо РК-монітор показуватиме незмінний статичний зміст.
- Якщо не активувати екранну заставку або періодичне поновлення зачаді може призвести до серйозного «вигоряння», «залишкового зображення» або «зображення-привида», яке не зникне і не підлягає ремонту. Дія гарантії не розповсюджується на вищевказане пошкодження.

### Зображення виглядає спотвореним. Текст нечіткий або має зсуви.

Встановіть чіткість дисплею ПК на той же режим, на який рекомендовано встановити оригінальну чіткість екрану.

### На екрані з'явилися зелені, червоні, сині, темні та білі крапки

Точки, що лишаються, є звичайною характеристикою рідких кристалів, які використовуються в сучасних технологіях. Детальніше про це почитайте у заяві щодо кількості бракованих пікселів.

### Світло «Живлення увімкнено» надто яскраве і подразнює зір

Можна регулювати індикатор «Живлення увімкнено» за допомогою Setup (Налаштування) в Main Controls (Основний засіб контролю) ЕМ.

Щоб отримати більше підтримки, див. список Центрів інформації для клієнтів та зверніться до представників служби підтримки клієнтів Philips.

# 8.2 Розповсюджені питання SmartControl Premium

### Питання 1.Я замінюю монітор ПК на інший, і SmartControl Premium неможливо користуватися. Що робити?

Відповідь: Перестартуйте ПК, щоб побачити, чи працює SmartControl Premium. У протилежному випадку знадобиться видалити і повторно інсталювати SmartControl Premium. щоб переконатися, що інстальовано потрібний драйвер.

### Питання 2: Раніше функції SmartControl Premium працювали як слід, а тепер не працюють. Що робити?

- Відповідь: Якщо було виконано наступні дії, може знадобитися повторно інсталювати драйвер монітору.
- Змінено адаптер відеографіки на інший
- Поновлений драйвер відео
- Дії ОС, такі як сервісний пакет або патч
- Запустіть програму вдосконалення Windows і вдосконалений монітор та/ або драйвер відео
- Windows було завантажено, коли не було подано живлення до монітору або він був відключений.
- Щоб дізнатися про це, будь ласка, правою кнопкою миші клацніть My Computer (Мій комп'ютер) і клацніть по Proper ties (Властивості) -> Hardware (Апаратні засоби) -> Device Manager (Керування пристроєм).
- Якщо під Monitor (монітором) Ви бачите «Plug and Play Monitor» (Монітор «Вмикай і працюй»), значить, потрібна переінсталяція. Просто видаліть SmartControl Premium і повторно інсталюйте його.
- Питання 3: Після інсталяції SmartControl Premium, якщо клацнути по панелі SmartControl Premium, нічого не з'являється або з'являється повідомлення про помилку. Що сталося?
- Відповідь: Можливо, графічний адаптер несумісний із SmartControl Premium. Якщо Ваш графічний адаптер належить до однієї із вищезгаданих марок, спробуйте завантажити найновіший драйвер графічного адаптера з веб-сайтів відповідних компаній. Інсталюйте драйвер. Видаліть SmartControl Premium і ще раз інсталюйте його. Якщо все ще нема результату, значить, на жаль, графічний адаптер не підтримується. Будь ласка, відвідайте сайт Philips і перевірте, чи доступний вдосконалений драйвер SmartControl Premium.

### Питання 4: Коли я клацаю по Product Information (Інформація про вироби), показано лише часткову інформацію. Що сталося?

Відповідь: Можливо, версія адаптера графічної карти трохи застаріла, тому не повністю підтримує інтерфейс DDC/CI. Будь ласка, спробуйте завантажити найновіший драйвер графічного адаптера з веб-сайту відповідної компанії. Інсталюйте драйвер. Видаліть Smar tControl Premium і ще раз інсталюйте його.

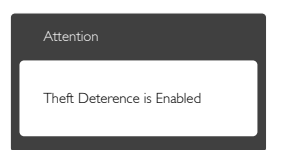

### Питання 5: Я забув(ла) PIN для Theft Deterrence Function (Функція визначення крадіжки). Як це зробити?

Відповідь: Сервісний центр Philips має право попросити надати офіційні документи, які підтверджують особу та право власності, щоб з'ясувати, хто є власником монітору.

# 8.3 Загальні розповсюджені питання

- Питання 1:Що слід робити, якщо при встановленні монітору екран показує «Cannot display this video mode» (Неможливо відобразити цей відеорежим)?
- Відповідь: Рекомендована чіткість для цього монітора: 1920 x 1080 на 60 Гц.
- Від'єднайте всі кабелі, потім підключіть ПК до монітору, яким Ви користувалися раніше.
- **У Start (стартовому) меню Windows** виберіть панель Settings (Налаштування) / Control Panel (Контрольна панель). У Вікні контрольної панелі виберіть піктограму Display (Дисплей). На Display Control Panel (контрольній панелі дисплею) виберіть панель «Settings» (Налаштування). На паналеі налаштувань, у віконці «Desktop Area» (ділянка робочого столу) пересуньте повзун на 1920 х 1080 пікселів.
- Відкрийте «Advanced Properties» (Високотехнологічні властивості) і встановіть Refresh Rate (Частота поновлення) на 60 Гц, потім клацніть по ОК.
- Перестартуйте комп'ютер і повторіть кроки 2 і 3, щоб переконатися, що ПК встановлено на 1920 x 1080 на 60 Гц.
- Вимкніть комп'ютер, відключіть старий монітор і повторно підключіть РК-монітор Philips.

Увімкніть монітор, потім увімкніть ПК.

### Питання 2: Яка рекомендована частота поновлення РК-монітора?

Відповідь: Рекомендована частота поновлення РК-моніторів становить 60 Гц. Якщо на екрані з'явилися спотворення, можна встановити частоту 75 Гц, щоб перевірити, чи зникнуть спотворення.

### Питання 3: Що таке файли .inf та .icm на компакт-диску? Як інсталювати драйвери (.inf та .icm)?

Відповідь: Це – файли драйверів для Вашого монітору. Виконуйте інструкції з керівництва користувача, щоб інсталювати драйвери. Комп'ютер може зробити запит про драйвери монітора (файли inf та .icm) або диск драйверів, коли Ви вперше інсталюєте монітор. Виконуйте інструкції, щоб вставити супроводжуючий компакт-диск, який входить у цей комплект. Драйвери монітору (файли .inf та .icm) будуть інстальовані автоматично.

### Питання 4: Як регулювати чіткість?

Відповідь: Ваші відео-карта/графічний драйвер та монітор разом визначають доступні чіткості. Можна вибрати бажану чіткість на Control Panel (контрольній панелі)Windows® за допомогою «Display proper ties» (Властивості дисплею).

### Питання 5: Як бути, якщо я загублюся під час налаштування монітора через ЕМ?

Відповідь: Просто натисніть кнопку ОК, потім натисніть Reset (Скинути), щоб повернути всі оригінальні фабричні налаштування.

### Питання 6: Чи стійкий РК-екран до подряпин?

Відповідь: Рекомендовано не струшувати поверхню панелі і захищати її від гострих і тупих предметів. Переконайтеся, що у поводженні з монітором Ви не застосовуєте сили або тиску до поверхні панелі. Це може вплинути на чинність гарантії.

### Питання 7: Як чистити поверхню РК-екрану?

Відповідь: Для нормального чищення користуйтеся чистою м'якою тканиною. Для кращого чищення використовуйте ізопропіловий спирт. Не використовуйте інші розчинники, такі як етиловий спирт, етанол, ацетон, гексан тощо.

### Питання 8:

Чи можна змінити налаштування кольору монітору?

- Відповідь: Так, Ви можете змінити налаштування кольору в ЕМ наступним чином,
- Натисніть **ОК**, щоб показати ЕМ
- Натисніть стрілку вниз, щоб вибрати опцію Color (Колір), а потім натисніть ОК, щоб увійти до налаштування кольору. Нижче подано три налаштування.
	- 1. Color Temperature (Температура кольору): Шість налаштувань: 5000 К, 6500 К, 7500 К, 8200 К, 9300 К і 11500 К. Із налаштуванням у діапазоні 5000 К, панель виглядає «теплою», із червоно-білим відтінком, тоді як температура 11500 К наділяє зображення «холодним біло-блакитним відтінком».
- 2. sRGB: Це стандарт налаштування, який забезпечує правильний обмін кольорами між різними пристроями (напр. цифровими камерами, моніторами, принтерами, сканерами тощо)
- 3. User Define (За визначенням користувача): Користувач може вибрати бажані налаштування кольору, регулюючи червоний, зелений та синій кольори.

### Примітка

Вимірювання кольору світла, яке випромінює розігрітий предмет. Це вимірювання вказується за абсолютною шкалою (у градусах Кельвіна). Нижчі температури у Кельвінах, такі як 2004 К, «червоні», вищі темпертури, такі як 9300 К - «блакитні». Нейтральна температура - це білий колір, 6504 К.

### Питання 9:

### Чи можна підключити мій РК-монітор до будь-якого ПК, автоматизованого робочого місця або Макінтош?

Відповідь: Так. Всі РК-монітори Philips повністю сумісні із стандартними ПК, автоматизованими робочими місцями та Макінтош. Може знадобитися адаптер кабелю для підключення монітора до системи Макінтош. Будь ласка, зверніться до розповсюджувача Philips по докладнішу інформацію.

### Питання 10: Чи працюють РК-монітори Philips за принципом «Вмикай і працюй»?

Відповідь: Так, монітори сумісні зWindows 8/7/Vista/XP/NT, Mac OSX, Linux за принципом «вмикай і працюй».

Питання 11: Що таке «вигоряння/прилипання зображення», «залишкове зображення» або «зображення-привид» на РК-панелях?

Відповідь: Неперервний показ непорушного або статичного зображення протягом тривалого часу може викликати «вигоряння», також відоме як «залишкове зображення» або «зображення-привид» на екрані. «Вигоряння», «залишкове зображення» або «зображення-привид» - це поширене явище у технології панелей РК-моніторів. У більшості випадків «вигоряння зображення», «залишкове зображення» або «привид зображення» після вимкнення живлення поступово зникатиме. Завжди активуйте рухому екранну заставку, коли монітор лишається без нагляду. Завжди активуйте періодичне поновлення екрана, якщо показуватиме незмінний статичний зміст.

# **<u></u> Увага!**

Якщо не увімкнути екранну заставку або задачу періодичного поновлення екрану, це може спричинити «вигоряння», «залишкове зображення» або «привид зображення», яке не зникає і не підлягає ремонту. Дія гарантії не розповсюджується на вищевказане пошкодження.

- Питання 12: Чому мій дисплей показує нечіткий текст із розірваними символами?
- Відповідь: Ваш РК-монітор найкраще працює на оригінальній частоті 1920 x 1080 на 60 Гц. Будь ласка, користуйтеся цією чіткістю, щоб отримати найкращу якість зображення.

# 8.4 Розповсюджені питання **Miracast**

Питання 1: Мій пристрій не має Miracast. Чи можу я віддзеркалювати зміст на дисплеї Philips?

- Відповідь: Цей дисплей Philips отримує сигнал через Wi-Fi з сертифікатом Miracast. Щоб користуватися функцією Miracast, пристрій джерела мусить бути сертифікованим для Miracast.
- Питання 2: Мої пристрої з операційною системою Android 4.2.2, чому я не можу віддзеркалити пристрій на дисплеї Philips?
- Відповідь: Цей дисплей Philips має сертифікат Wi-Fi (CERTIFIED) Miracast™. Пристрій джерела мусить мати Android 4.2.2 або вище, щоб підтримувати функцію Miracast. Проте якщ ваш пристрій джерела не підключається або неправильно працює, продивіться розповсюджені питання або зверніться напряму до розповсюджувача щодо консультацій. Зверніть увагу: це не є несправністю дисплею Philips.

### Питання 3: Чи потрібні кабелі, щоб активувати Miracast на дисплеї Philips?

Відповідь: Ні. Щоб активувати функцію Miracast, непотрібно кабелів, щоб віддзеркалити зміст з вашого пристрою джерела на дисплеї Philips.

### Питання 4: Чи слід підключитися до Wi-Fi, щоб активувати Miracast?

Відповідь: Ні. І без підключення Wi-Fi ви все одно можете користуватися Miracast на цьому дисплеї Philips.

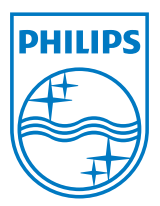

© 2013 Koninklijke Philips N.V. Всі права застережено.

Назва Philips та емблема Philips на щиті є зареєстрованими торговими марками Koninklijke Philips N.V. і використовуються за ліцензією від Koninklijke Philips N.V.

Технічні характеристики можуть змінюватися без попередження.

Версія: M4239CQ2T